# **audio Proheibronn**

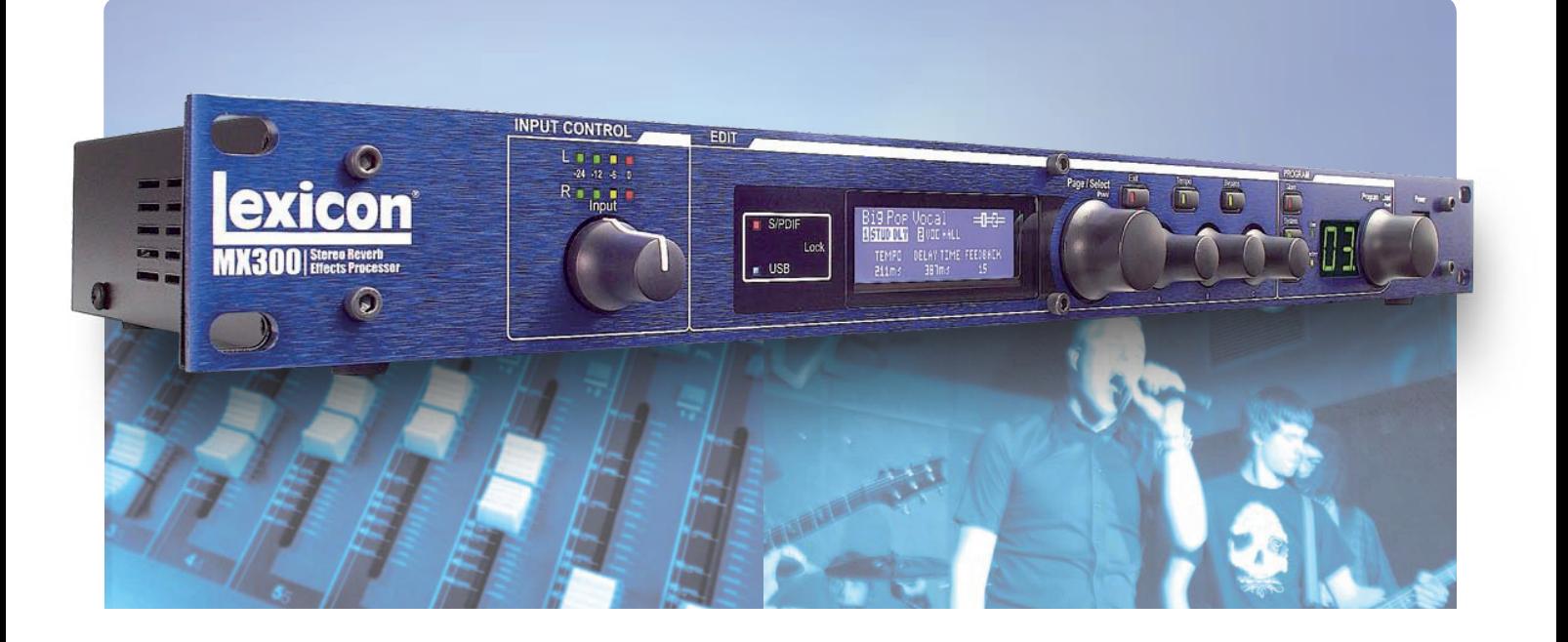

## BEDIENUNGSANLEITUNG

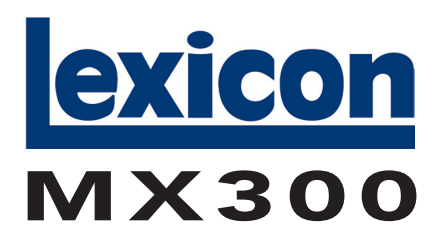

Pfaffenstrasse 25 • 74078 Heilbronn • Telefon: 07131 2636-400 • Telefax: 07131 2636-430 • Orderline: 07131 2636-410 www.audiopro.de • info@audiopro.de

### Inhaltsverzeichnis

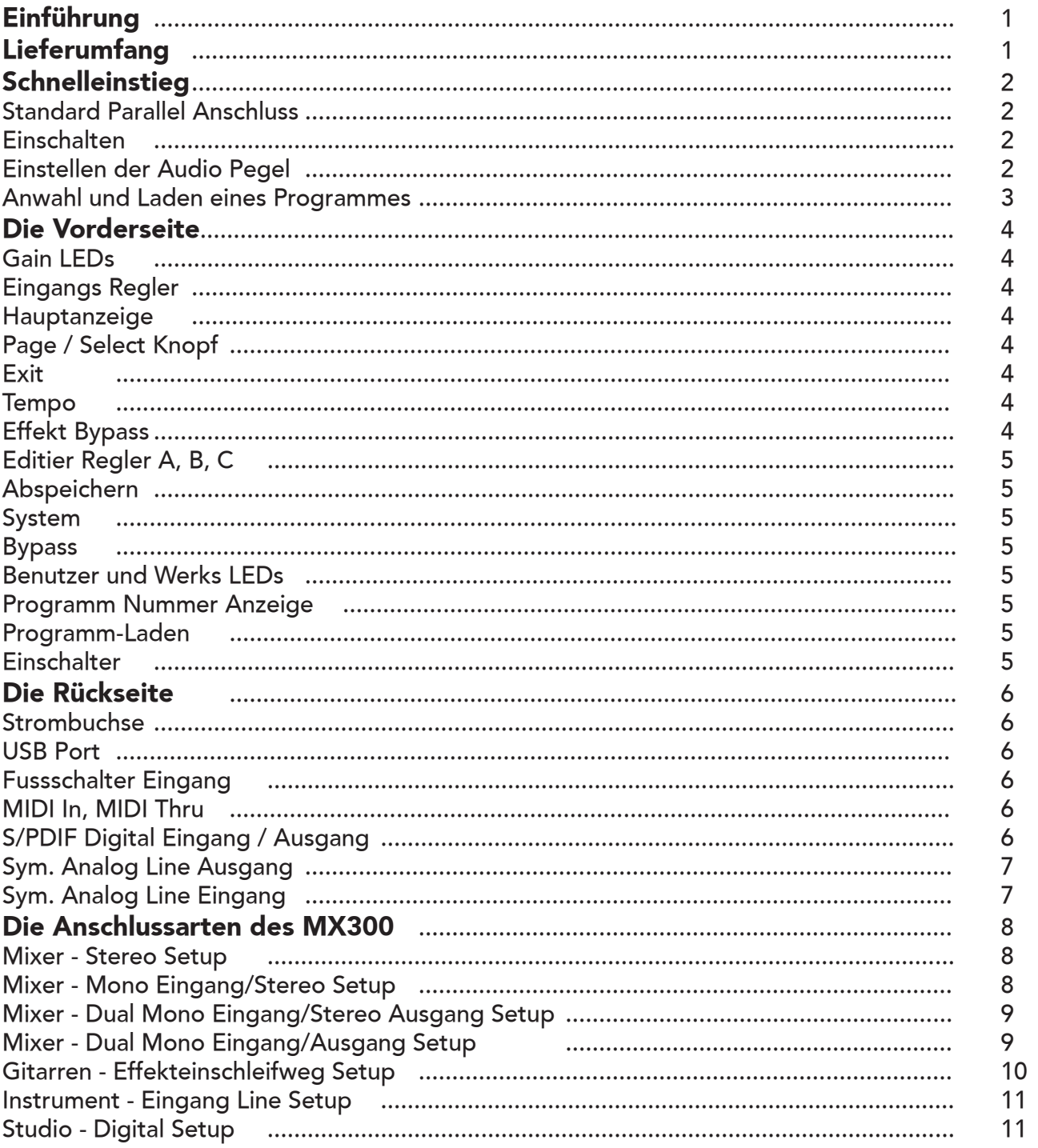

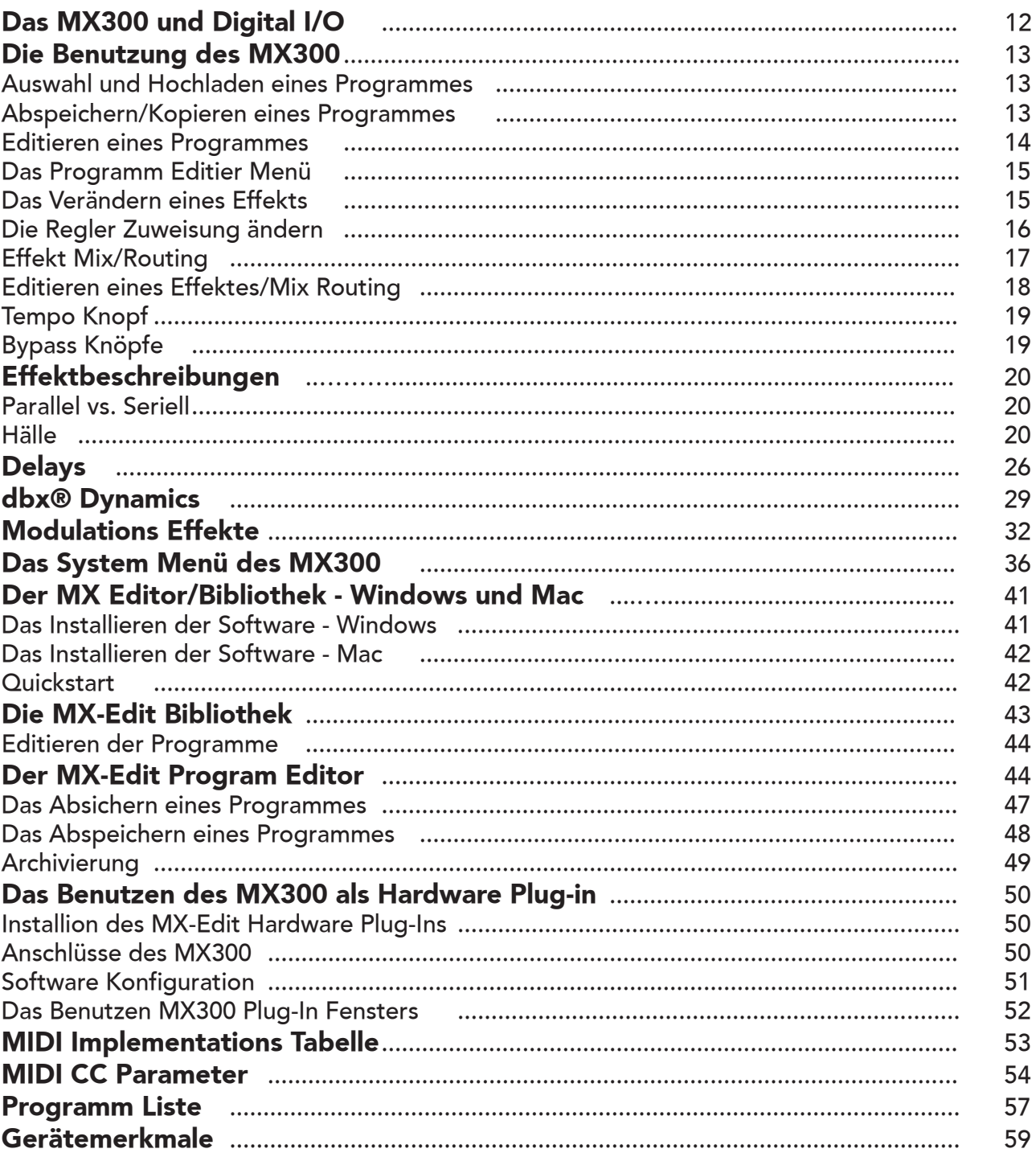

### **Einführung**

Vielen Dank dass sie sich für das MX300 Stereo Hallgerät entschieden haben! Sie besitzen nun einen satten, dichten Hallklang der den Sound der Studiohälle über drei Dekaden bestimmt hat. Ein Umstand den nur ein Lexicon Hardware Prozessor zu leisten im Stande ist! Das MX300 überzeugt nicht nur in klanglicher Hinsicht, es bietet zudem hochqualitative VST kompatible Effekte innerhalb ihrer Recording Software bzw ihrer DAW. Seine stabile, roadtaugliche Bauweise, stellt sicher, dass sie sich bei ihrer Arbeit Nacht für Nacht beim Mischen auf das MX300 verlassen können. Durch die umfangreiche Klangbibliothek und durch die vielfältigen Anschlussmöglichkeiten können sie das MX300 sowohl im Livebetrieb, als auch im Studio einsetzen. Benutzen sie das MX300 live oder im Studio, schliessen sie und steueren sie es via PC oder Mac, oder benutzen sie es einfach als Hardware Plug-in. Die Möglichkeiten sind fast unendlich!

Bei der Herstellung des MX300 wurde äußerste Sorgfalt aufgebracht. Alles sollte im Lieferumfang enthalten sein und funktionieren. Sollte dennoch etwas fehlen, benachrichtigen Sie bitte sofort den Hersteller. Bitte helfen Sie uns, Sie und Ihre Bedürfnisse kennenzulernen, indem Sie die beiliegende Garantiekarte ausfüllen und an uns schicken, oder gehen Sie online unter www.lexiconpro.com Das ist ihre Rückversicherung, sollte irgendwann einmal ein Problem mit Ihrem MX300 auftreten

#### **Der Lieferumfang**

- MX300 Stereo Prozessor
- Diese Bedienungsanleitung
- MX Edit/USB Driver CD
- Stromkabel
- Die Lexicon Garantie Karte
- Vier Gummifüsse

### **Schnelleinstieg**

Sie sollten das gesamte Handbuch durchlesen, bevor Sie das MX300 benutzen. Sollten Sie aber nicht abwarten können und gleich loslegen wollen, finden Sie in diesem Abschnitt die Anleitung für einen einfachen Parallelanschluss (MX300 mit einem Mixer) und Informationen zur Programmauswahl.

#### **Einfacher Parallelanschluss**

1. Verbinden Sie den Post Fader Aux Send Ausgang des Mixers mit den Eingängen Links und Rechts (Left/Right) des MX300. 2. Verbinden Sie die Ausgänge Links und Rechts des MX300 (Left, Right) mit einem Aux Return Eingang des Mixers (oder einem Stereoeingang oder zwei benachbarten Eingängen).

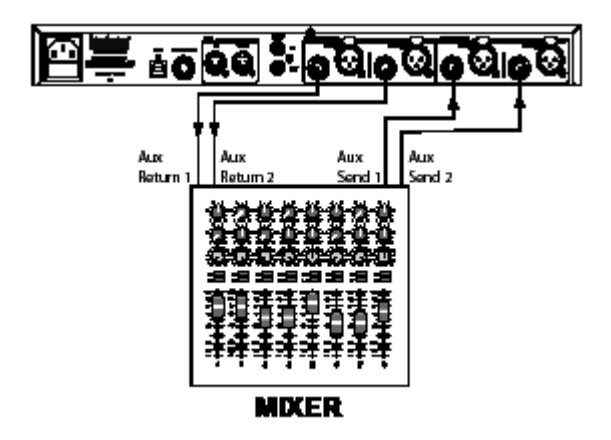

#### **Stromversorgung**

1. Stecken Sie das beiliegende Stromkabel in eine Wechselstromsteckdose.

2. Stecken Sie das andere Ende des Stromkabels in den Stromanschluss (Power)auf der Rückseite des MX300.

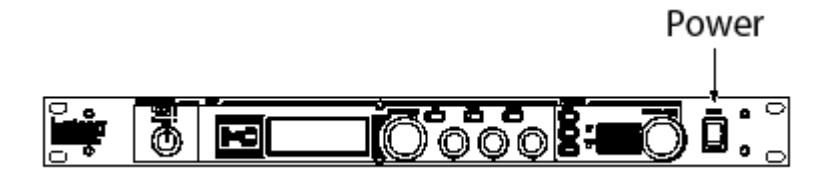

#### **Audiopegel einstellen**

1. Stellen Sie den Gain auf dem Eingangskanal des Mixers entsprechend des Quellgerätes ein (Mikrofon, Gitarre, Keyboard, etc.). 2. Stellen Sie den Aux Master Pegel (falls auf Ihrem Gerät vorhanden) auf die 12 Uhr Position.

3. Stellen Sie den Eingangspegel des MX300 auf die 12 Uhr Position.

4. Starten sie ihr Eingangsignal auf dem ausgewählten Kanal des Mischers.

5. Drehen Sie den Aux Send Pegel auf dem Post-Fader Send entsprechenden Kanal (in diesem Beispiel Aux 1 und Aux 2), an den das MX300 angeschlossen ist, auf, bis die rote Eingangs-LED nur gelegentlich blinkt. Leuchtet die rote Eingangs-LED weiter, wird ein zu starkes Signal zum MX300 gesendet; verringern Sie Aux Master oder Aux Send auf dem Mixer.

6. Drehen Sie Aux Return 1 und 2 auf die 12 Uhr Position, oder die Stereo-EingangsFader auf die 0dB Position, wenn Sie diese Verbindung gewählt haben.

7. Um den Effekt auf das Signal zu verstärken oder zu reduzieren, justieren Sie den Aux Send Pegel auf dem Kanal, den Sie verändern möchten.

#### **Programm anwählen und hochladen**

Drehen Sie an dem Programmwahl Drehknopf, um ein Programm auszuwählen. Im Display wird die Nummer des Programms angezeigt, das geladen werden soll. Drücken Sie auf den Drehknopf, um das Programm zu laden.

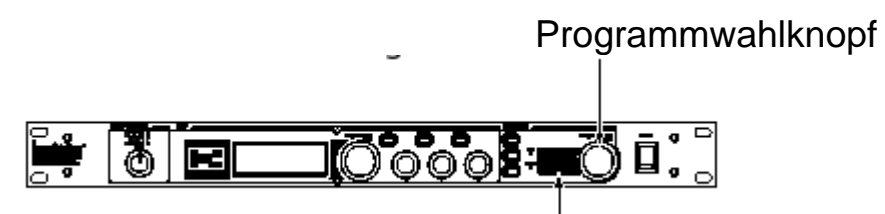

Programmnummer Anzeige

Beachten Sie, dass der MX300 mit 99 voreingestellten Programmen (Factory Programs) und 99 Benutzerprogrammen (User Programs) ausgerüstet ist. Ein kleiner Punkt in der rechten unteren Ecke der Programmnummer Anzeige wird angezeigt, wenn ein Benutzerprogramm gewählt ist. Weitere Informationen zum Bearbeiten von Programmen finden Sie auf Seite 13.

#### **Die Vorderseite**

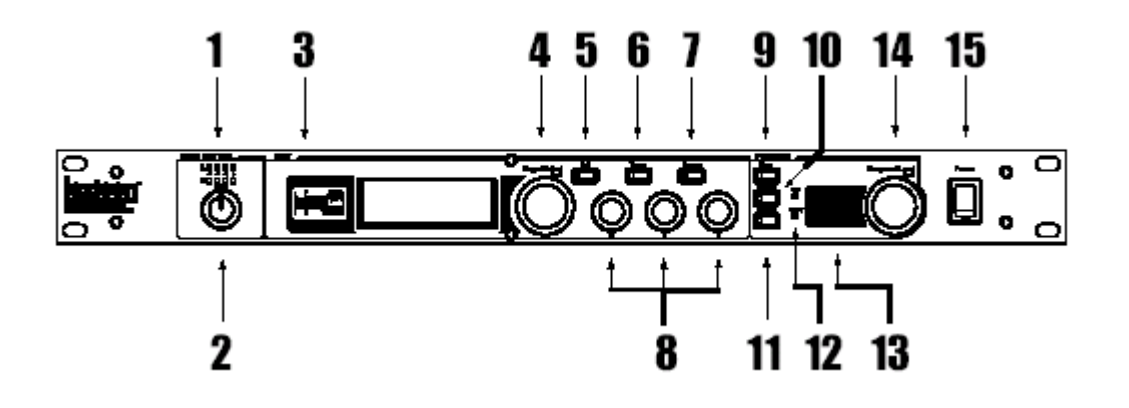

#### **1. Gain LEDs**

Zeigt den Eingangspegel der am Eingang des MX300 anliegt. Der Regelbereich liegt bei -24dB, -12dB, -6dB und 0dB.

#### **2. Eingangsregler**

Der Eingangsregler kontrolliert die Eingangslautstärke des Eingangpaares.

#### **3. Hauptanzeige**

Die Hauptanzeige besteht aus 2 LEDs und einer LCD Anzeige. Die LEDs zeigen an, wann die S/PDIF I/O Synchronisation greift und sie zeigen ihnen die USB Verbindung an. Die LCD Anzeige zeigt ihnen Programm und Parameter sowie System Informationen.

#### **4. Page/Select Regler**

Wird dazu benutzt, um sich durch die Effekte, Parameter und die System Menüpunkte zu bewegen.

#### **5. Exit**

Indem sie diesen Knopf drücken, kommen sie aus dem angewählten Menüpunkt raus (einen Schritt zurück).

#### **6. Tempo**

Stellt die Delay Zeit des jeweiligen Delay Effektes ein.

#### **7. Effekt Bypass**

Drücken sie diesen Knopf, umgehen sie alle Effekte des MX300 die sie in der Hauptanzeige angewählt haben, sie hören das unbearbeitete Eingangssignal. Einer von vier Bypassarten können diesen Knopf zugeordnet werden – Dry, Mute, Input Dry und Input Mute. Bitte lesen sie auf Seite 17, um mehr Information zu diesem Thema zu erfahren.

#### **8. Edit Regler A, B, C**

Diese Knöpfe verändern die ihnen zugeordneten Parameter in der Hauptanzeige. Sobald sie Programme oder Änderungen im System vornehmen haben sie hier Zugriff auf bestimmte Parameter.

#### **9. Store**

Wird dazu benutzt, um Programme die sie selbst erstellt oder abgeändert haben in einem der 99 Benutzerprogrammplätzen abzulegen.

#### **10. System**

Greift auf die Parameter der globalen Sytemsteuerung zu.

#### **11. Bypass**

Wird dazu verwendet das gerade angewählte Programm zu umgehen

#### **12. User (Benutzer) und Factory (werksseitige) LEDs**

zeigt an ob das angewählte Programm ein freibelegbares (überschreibbares) Preset oder ein Werkspreset ist.

#### **13. Programm Nummer Anzeige**

Zeigt die Nummer des angewählten Programmes an

#### **14. Program/Load**

Wählt Werks oder Benutzerprogrammplätze an. Drücken sie diesen Knopf können sie das jeweilige Programm hochladen sofern die Autoload Funktion deaktiviert ist. Sofern sie sich im Programm Modus befinden, können sie diesen Knopf drücken, um zwischen Werks und Benutzerproammplätzen hin- und her zu schalten. Das erspart Ihnen durch die 100 Presets zu blättern, sofern sie sich gerade in der Mitte der Benutzerspeicherplätze befinden, aber zu den Werksprogrammen wollen.

#### **15. Ein-/Ausschalter**

Schaltet das MX400 ein oder aus.

#### **Die Rückseite**

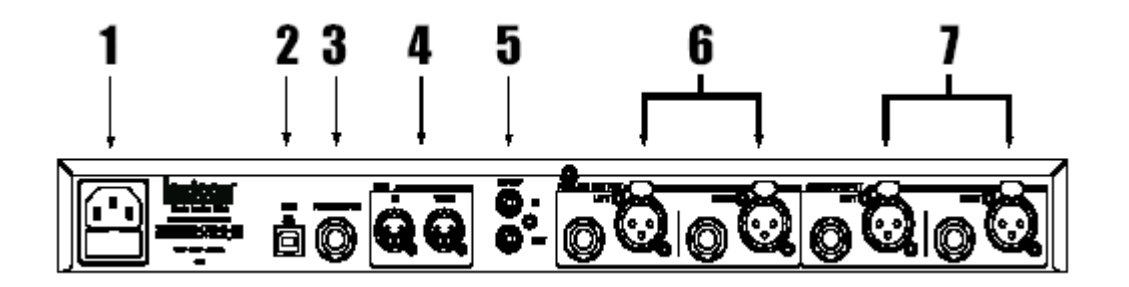

#### **1. Stromversorgungsbuchse**

Schliesse sie hier das mitgelieferte Stromkabel an.

#### **2. USB Port**

Ermöglicht die Kommunikation mit einem Computer für den Einsatz der MX-Edit TM Software und dem MX300 Plug-in Fenster über ein Standard USB-Kabel. Wenn der MX300 über USB an einen Computer angeschlossen ist, wird die blaue USB LED neben der Hauptanzeige erleuchten.

#### **3. Fussschalter Eingang**

Der optionale Lexicon LEX DFS 2-fach Fusschalter kann hier an diesen TRS Anschluss angeschlossen werden, um das MX300 fernzusteuern (bitte sehen sie auf Seite 33 nach um mehr Information zu diesem Thema zu erhalten).

#### **4. MIDI In, MIDI Thru**

Ermöglicht ihnen MIDI Funktionen. Zwei 5-Pin MIDI DIN Stecker sind verfügbar für MIDI in und MIDI thru Funktionen. (Bitte lesen sie auf Seite 44 für die MIDI Implementation nach).

#### **5. S/PDIF Digital I/O**

Digitaler Eingang akzeptiert 44,1kHz/ 48kHz Signale. Sobald der digitale Eingang S/PDIF ausgewählt und aktiv ist, leuchtet das Digital In LED auf der Vorderseite.

**Wichtig:** Wir empfehlen, kein digitales Gerät an den S/PDIF Eingang des MX300 anzuschließen, das mit irgendeiner anderen Abtastrate als 44,1KHz oder 48KHz sendet. Dies könnte unvorhersehbare Leistungsmerkmale zur Folge haben. Stellen Sie sicher, dass das Gerät, das Sie an S/PDIF In des MX300 anschließen, als Clock Master definiert ist (wenn diese Option verfügbar ist) und ausschließlich mit einer Abtastrate von 44,1kHz oder 48kHz sendet.

Wenn Sie das S/PDIF Kabel abziehen müssen, ist es wie bei jedem anderen Anschluss empfehlenswert, zu den analogen Eingängen (siehe Digitalen Eingang wählen im Abschnitt Utility) zu wechseln oder beide Prozessoren zu überbrücken, bevor Sie das Kabel abziehen.

#### **6. Symmetrische analoge Line Ausgänge**

Links und Rechts RF-gefilterte 1/4" symmetrische/unsymmetrische TRS Leitungsausgänge sind servo-symmetriert, so dass beim Gebrauch unsymmetrischer Anschlüsse kein Signalverlust entsteht. Sobald sie nur einen Anschluss verwenden, den sie an dem linken Ausgang angeschlossen haben, werden beide Ausgangssignal zu einem Monosignal zusammengefasst, indem sie Mono Left für die analogen Ausgänge A oder B im System Menu anwählen. Die entsprechenden Paare sind als A- Front (Stereo) und B – Rear (Rückseite) bezeichnet und gruppiert.

#### **7. Symmetrische analoge Line Eingangspaar**

Links und Rechts aktive analoge 1/4" symmetrische TRS oder XLR Eingänge. Wenn nur ein einzelner Stecker an den linken Eingang angeschlossen ist, wird das Signal gespalten und an den linken und den rechten Eingangspfad gesendet, indem man Analog Mono L für den Eingang A oder B im System Menu auswählt.

**Anmerkung:** Die XLR und die ¼" Eingänge können gleichzeitig verwendet werden. Sobald in den ¼" Eingängen ein Stecker steckt, wird der betreffende XLR Eingang deaktiviert.

### **Das MX300 anschliessen**

Das MX300 ist eine extrem vielseitiger Effektprozessor mit einer Vielzahl an Anwendungen. Durch die verschiedenen internen

Verschaltungsmöglichkeiten, können sie das MX300 vielseitig verkabeln, was es zu einem flexiblen Gerät Live und im Studio macht.

Die folgenden Setup Diagramme sollen ihnen zeigen, wie das MX300 angeschlossen werden kann, und welche interne Verschaltungsoptionen sich für ihre speziellen Anwendungen eignen.

#### **Mixer – Stereo Setup**

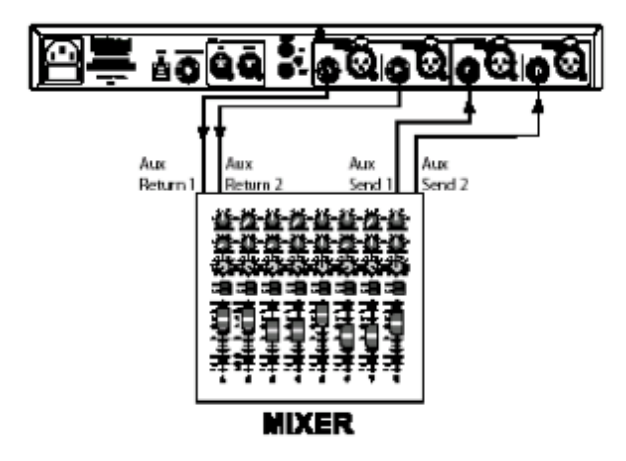

Die Stereo Betriebsart konfiguriert das MX300 als einen einzelnen Stereo Prozessor. Die Signaltrennung zwischen links und rechts wird durch die gesamte Effektkette beibehalten. Die **Input Source** (Eingangsquelle) muss im System Menü auf **Anlg Stereo** geschaltet werden (bitte sehen sie hierzu Seite 30). Diese Betriebsart ist ideal für Programme die serielle, parallele oder Stereo Verschaltungen verwenden (bitte lesen sie zu diesem Thema mehr auf Seite 16).

#### **Mixer – Mono Ein-/Stereo Ausgang Setup**

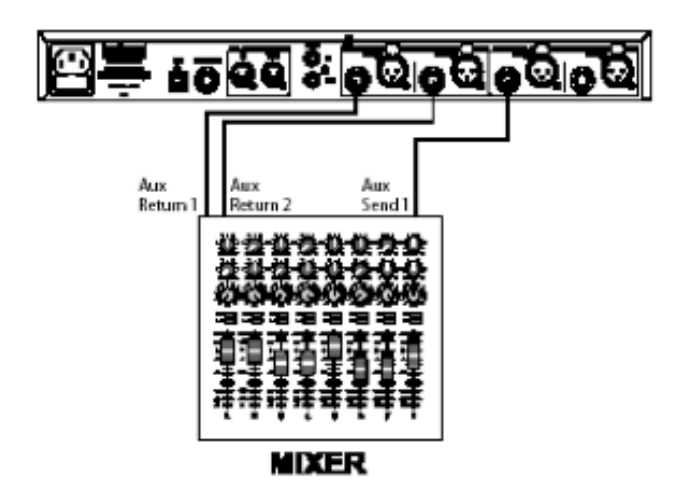

Diese Betriebsart ist die am meisten verwendete Anschlussmöglichkeit in Live und in Studioumgebungen. Ein einzelner Audioquelle wird ins MX300 geführt, verarbeitet, und als Stereo Ausgangssignal wieder herausgegeben. Die **Input Source** (Eingangsquelle) muss im System Menü auf **Anlg Mono L** geschaltet werden (bitte sehen sie hierzu Seite 30). Diese Betriebsart ist ideal für Programme die serielle, parallele oder Stereo Verschaltungen verwenden (bitte lesen sie zu diesem Thema mehr auf Seite 16).

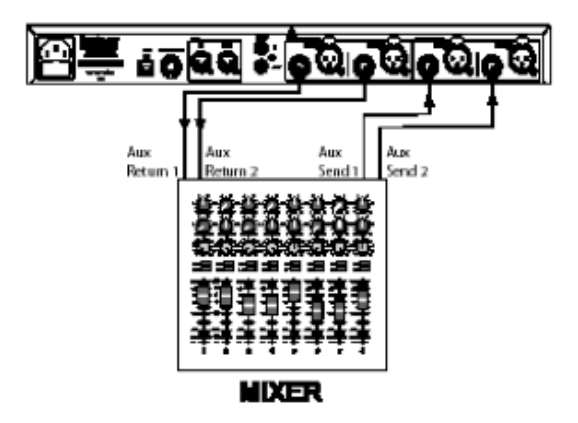

**Mixer – Dual Mono Ein-/ Stereo Ausgang Setup** 

Bei dieser Betriebsart fungiert das MX300 wie zwei Effektprozessoren. Seperate Eingangsquellen werden dem MX300 zugeführt und unabhängig voneinander mit verschiedenen Effekten versehen. Dann wird das Signal als Stereo Summe herausgegeben. Die **Input Source** (Eingangsquelle) muss im System Menü auf **Anlg Stereo** geschaltet werden (bitte sehen sie hierzu Seite 30). Diese Betriebsart ist ideal für Programme die Mono Split Verschaltungen verwenden (bitte lesen sie zu diesem Thema mehr auf Seite 16).

#### **Mixer – Dual Mono Ein-/Ausgang Setup**

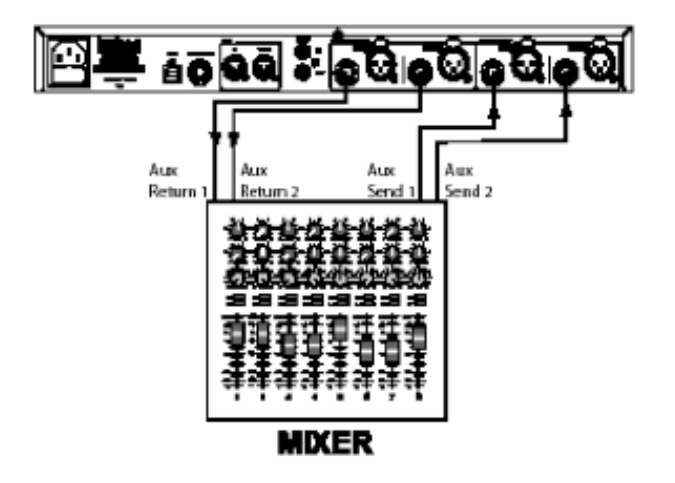

Bei dieser Betriebsart fungiert das MX300 wie zwei Effektprozessoren. Seperate Eingangsquellen werden dem MX300 zugeführt und unabhängig voneinander mit verschiedenen Effekten versehen. Dann verlässt das Signal das MX300 als zwei getrennte Mono Signale. Die **Input Source** (Eingangsquelle) muss im System Menü auf **Anlg Stereo** geschaltet werden (bitte sehen sie hierzu Seite 30). Diese Betriebsart ist ideal für Programme die Mono Split Verschaltungen verwenden (bitte lesen sie zu diesem Thema mehr auf Seite 16).

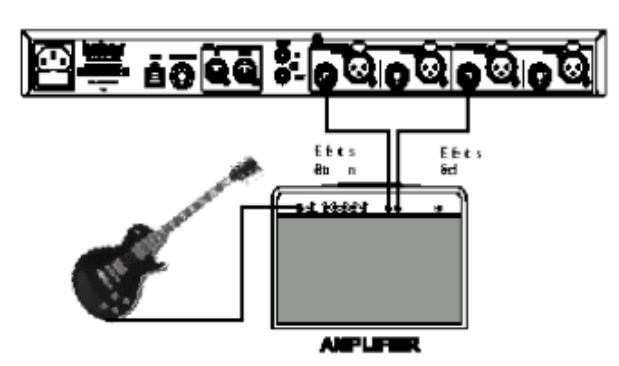

**Gitarre – Effekteinschleifweg Setup** 

Diese Betriebsart ist auf die Verwendung des MX300 in einem Effelteinschleifweg einer Gitarrenanlage abgestimmt. Eine einzelnes Eingangssignal wird dem MX300 zugeführt und verlässt es auch wieder als Mono Signal. Bei dieser Betriebsart fungiert das MX300 wie zwei Effektprozessoren.

Seperate Eingangsquellen werden dem MX300 zugeführt und unabhängig voneinander mit verschiedenen Effekten versehen. Dann wird das Signal als Stereo Summe herausgegeben. Die **Input Source** (Eingangsquelle) muss im System Menü auf **Anlg Mono L** geschaltet werden (bitte sehen sie hierzu Seite 30). Diese Betriebsart ist ideal für Programme die serielle, parallele oder Stereo Verschaltungen verwenden (bitte lesen sie zu diesem Thema mehr auf Seite 16).

#### **Instrumenten – Serieller Setup**

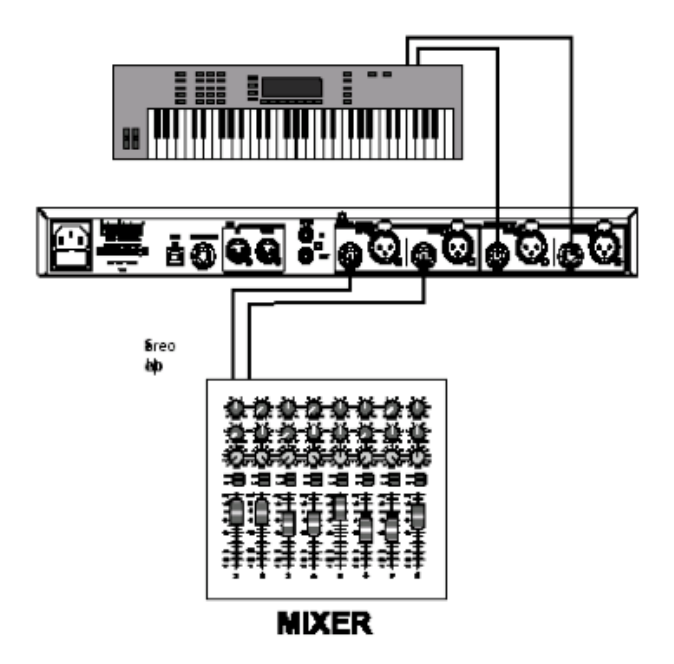

Bei dieser Betriebsart können sie ein Line Pegel Instrument wie zum Beispiel ein Keyboard, direkt an das MX300 anschliessen. Schliessen sie den Ausgang ihres Linepegel Instrumentes direkt an den Eingang des MX300 an. Die Ausgäng des MX300 werden dann entweder an Kanäle eines Mischers angeschlossen oder direkt an aktive Monitore. Die **Input Source** (Eingangsquelle) muss im System Menü auf **Anlg Stereo** geschaltet werden (bitte sehen sie hierzu Seite 30). Diese Betriebsart ist ideal für Programme die serielle, parallele oder Stereo Verschaltungen verwenden (bitte lesen sie zu diesem Thema mehr auf Seite 16).

#### **Studio – Digitales Setup**

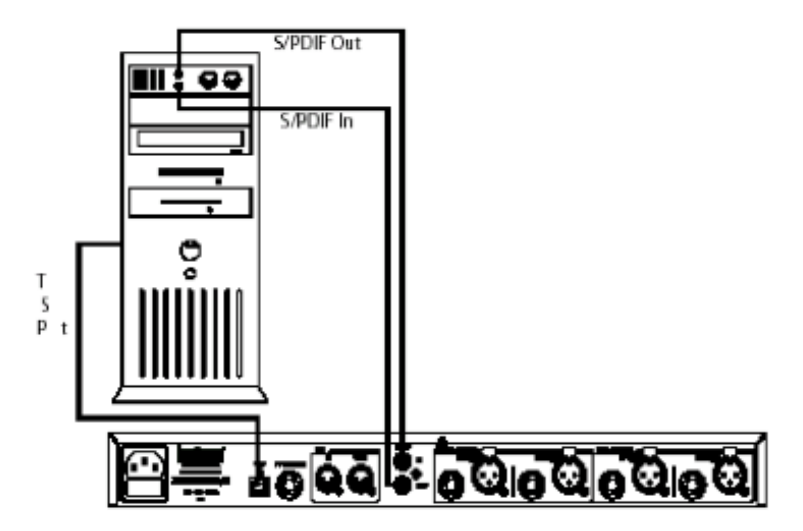

Diese Betriebsart ist ideal sofern sie das MX300 als Hardware Plug-in in einer digitalen Aufnahme Umgebung verwenden wollen. Diese Betriebsart erfordert die Verwendung von einer I/O Einheit mit S/PDIF Ein- und Ausgängen oder einem digitalen Mischpult mit einer S/PDIF Option. Die **Input Source** und die **Clock Source** (Eingangsquelle) muss im System Menü auf **Digital** geschaltet werden (bitte sehen sie hierzu Seite 30).

#### **Das MX300 und seine digitalen Ein- und Ausgänge**

Das MX300 ist mit digitalen Ein- und Ausgangspaaren ausgestattet (S/PDIF). Jedes S/PDIF Paar ist das digitale Abbild der analogen Einund Ausgänge. Die digitalen Ausgänge des MX300 sind immer aktiviert und werden zu jederzeit die Signale die an den analogen Ausgängen der betreffenden Paare anliegen, wiedergeben. Das ermöglicht ihnen eine analoge Eingangsquelle anzuschliessen und sie als digitalen Datenstrom am (S/PDIF) Ausgang des MX300 abzugreifen.

Das MX300 besitzt drei Optionen die Eingangsquellen im System Menü zu konfigurieren: **Analog Mono L**, **Analog Stereo** und **Digital**. (Drücken sie den **System** Knopf um Zugriff zum System Menü zu erhalten; drehen sie nun am **Page/Select** Knopf um im System durch das Menü zu "scrollen".)

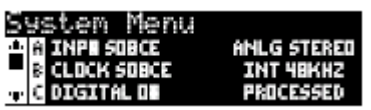

Während sie im System Menü sich befinden, können sie die Knöpfe **A, B**, und **C** benutzen, um die Parameterwerte zu verändern. Genau wie bei jeder anderer Ausrüstung die digitale Eingangsquellen empfängt, können sie die interne Clock Source des MX300 für das Audiosignal nicht mehr verwenden, sobald sie das Eingangspaar auf Digital schalten. Es ist in dem Fall notwendig, dass sie die Clock Source des MX300 auf Digital schalten, da es eine externe Clock Source durch den S/PDIF Eingang benötigt.

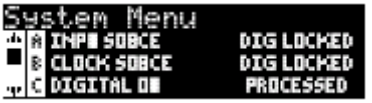

Sobald die sogenannte Clock Source (Quelle) nicht auf Digital umgeschaltet ist, wenn sie digitale Eingangsquellen benutzen, kann es Synchronisationsprobleme zwischen dem eingehenden digitalen Audiostream und der Prozessorarbeit des MX300 geben. In diesem Fall zeigt ihnen das System Menü (unter dem Punkt Input Source) die Meldung **DIG NO LOCK**. Sobald das MX300 einwandfrei mit dem eingehenden digitalen Audiosignal synchronisiert ist, zeigt dieser Menüpunkt die Meldung **DIG LOCKED.**

Das MX300 verarbeitet lediglich digitale Eingangssignale deren Sample Rate 44.1kHz oder 48kHz beträgt (interne oder externe Clock Sources). Schliessen sie keine digitalen Quellen an das MX300 an, die auf einer höheren Sampling Rate getaktet sind (88,2 – 192kHz). Das MX300 kann diese nicht verarbeiten.

### **Die Benutzung des MX300**

#### **Das Auswählen und das Laden von Programmen**

- 1. Wählen sie ein Programm, indem sie am **Program** Knopf drehen. Die angewählte Nummer des Programmes blinkt, bis sie es laden. Der Name des Programmes erscheint gleichzeitig in der Hauptanzeige des MX300. Durch die LED neben der Programm Anzeige wird ihnen angezeigt ob sie sich in der "**Factory**" oder "User" Bank befinden.
- 2. Drücken sie den **Program** Knopf, um das Programm zu laden. Sie können das Programm mittels der Auto Load Funktion, die sie im System Menü des MX300 finden, auch automatisch laden lassen.

#### **Das Abspeichern und das Kopieren eines Programmes**

- 1. Drücken sie den **Store** Knopf einmal. Sie befinden sich nun auf der Seite auf der sie das Programm benennen können.
- 2. Drehen sie am Page/Select Knopf, um den Cursor an die Stelle zu bringen, deren alphanumerische Anzeige sie verändern wollen. Mittels des **Edit Knob A** Knopfes, verändern sie den alphanumerischen Charakter. Durch drehen am Knopf **Edit Knob B,** verändern sie die Gross- und Kleinschreibung des Charakters. Durch drücken des **Page/Select** Knopfes, können sie einen Buchstaben (Charakter) löschen.

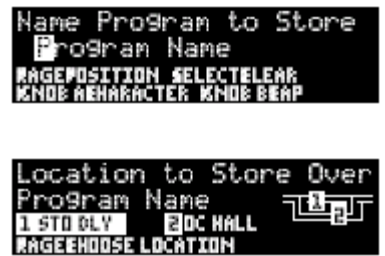

3. Sobald sie ihr Programm benannt haben, drücken sie abermals den **Store** Knopf. Drehen sie nun entweder am **Page/Select** oder am **Program/Load** Knopf, um einen neuen Speicherplatz für ihr Programmn auszuwählen.

4. Drücken sie den **Store** Knopf ein letztes Mal, um die Prozedur abzuschliessen.

#### **Das Editieren eines Programmes**

Haben sie ein Programm geladen, wollen sie es eventuell entsprechend ihrer Anwendung, Veränderungen vornehmen. Sie können ein Programm ihren Wünschen entsprechend, durch die Knöpfe **Edit Knobs A, B** und **C**, die sie rechts neben der Hauptanzeige finden, sowie durch den Knopf **Page/Select**, abändern. Jeder Effekt kann einzeln verändert werden, indem man ihn mit dem **Page/Select** Knopf anwählt. Sobald ein Effekt angewählt ist, wird sein Name in der Hauptanzeige hervorgehoben, und drei Parameter die verändert werden können werden im unteren Drittel der Hauptanzeige sichtbar. Die **Edit Knobs** Knöpfe modifizieren diese drei "top level" Parameter. (top level Parameter heisst lediglich, dass es sich um die wichtigsten Parameter handelt, um einen Effekt schnell und unkompliziert zu verändern, ohne tiefer ins Programm vordringen zu müssen).

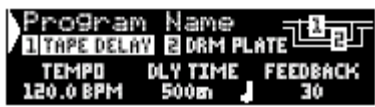

Die Editier Knöpfe **A, B** und **C** verändern in dem Fall folgende Parameter des Tape Delays: Tempo, Delay Zeit und Feedback. Es gibt Programme die das Routing 5 – Stereo verwenden, bei denen sie mehrere Parameter im Edit Effect Menü verändern können.

#### **Das Editieren mit Hilfe der Programm Anzeige**

- 1. Wählen sie das Programm welches sie editieren wollen, und laden sie es mittels des **Program** Knopfes.
- 2. Wählen sie den Effekt den sie editieren wollen mittels des **Page/Select** Knopfes bis er in der Hauptanzeige hervorgehoben dargestellt wird.
- 3. Drehen sie an den Editier Knöpfen **A, B** und **C**, um die jeweiligen Einstellungen des Parameters zu verändern.

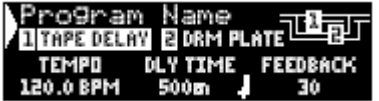

#### **Das Programm Editier Menü**

- **1.** Sofern sie sich im Programm befinden, drücken sie den **Page/Select** Knopf. Dadurch gelangen sie in das Editier Menü des Programmes.
- **2.** Sind sie im Programm Editier Menü können sie zwei Effekte, Effekt 1 und Effekt 2 editieren. Drehen sie am **Page/Select** Knopf bis der Effekt hervorgehoben wird den sie editieren möchten. (In unserem Beispiel ist der Effekt 1 hervorgehoben)
- **3.** Drücken sie nun den **Page/Select** Knopf um Zugriff auf das Menü zu haben.
- **4.** Drehen sie nun am **Page/Select** Knopf, bis der Parameter den sie verändern wollen in der Hauptanzeige erscheint. Jeder Parameter ist entweder durch ein A, B oder C gekennzeichnet. Das gibt ihnen Hinweise, welcher Editier Knopf (**Edit Knob**) zur Veränderung des jeweiligen Wertes betätigt werden muss.
- **5.** Drehen sie an den Knöpfen **A, B** oder **C** die mit den jeweiligen Parameter in Zusammenhang stehen, deren Einstellung sie verändern wollen.

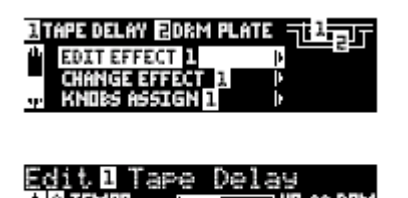

Sobald sie damit fertig sind, vergessen sie nicht die Änderungen abzuspeichern, sofern sie sie später wieder aufrufen wollen.

#### **Das Verändern eines Effektes**

Jedes Programm bietet ihnen eine Effektbibliothek die in den jeweilgen Effektmodulen ihnen zur Verfügung steht. Dies ermöglicht ihnen ein Preset so zu verändern, dass sie den Anforderungen ihrer Anwendung entspricht.

- 1. Sofern sie sich im Programm befinden, drücken sie den **Page/Select** Knopf, um Zugriff auf die Editier Menüs zu erhalten.
- 2. Drehen sie am **Page/Select** Knopf bis der Menüpunkt Change Effect hervorgehoben ist. Change Effect 2 ist bei unserem Beispiel hervorgehoben.
- 3. Drücken sie den **Page/Select** Knopf, um in das Change Effect 2 Menü zu gelangen.
- 4. Sind einmal im Change Effect Menü drin, können sie am **Page/Select** Knopf drehen, um sich durch die Effektbibliothek zu blättern, bis sie den Effekt gefunden haben den sie benutzen wollen.
- 5. Drücken sie den **Page/Select** Knopf, um den neu selektierten Effekt in das entsprechende Effektmodul zu laden. Sie sind nun in der Lage den neuen Effekt in der Effektkette zu hören. Sollten sie sich entscheiden, keinen neuen Effekt auszuwählen, drücken sie den Knopf **Exit**, um das Menü zu verlassen.

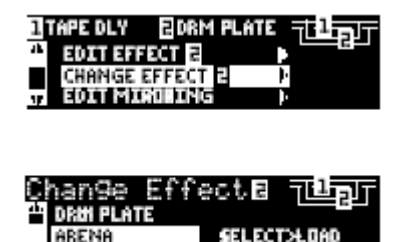

#### **Das Verändern der Reglerfunktionen**

Die drei editierbaren Parameter die in der Routing 5 -Stereo Konfiguration erscheinen, sind frei, je nach Benutzeranwendung belegbar. Vom Werk aus sind diese Parameter nach der Bedeutung für den jeweiligen Effekt ausgewählt. Wollen sie jedoch auf andere Parameter im Programmmodus zugreifen, können sie diese Parameter im Knob Assign Menü auswählen und den Editierknöpfen zuordnen. Die Zuordnungen können sie individuell für jedes Programm schreiben und somit ihre eigenen Parameter für jedes Programm festlegen.

- 1. Während sie im Programmmodus sich befinden, drücken sie den **Page/Select** Knopf. Das bringt sie in das Programm Editier Menü.
- 2. Drehen sie am **Page/Select** Knopf bis der Menüpunkt Knobs Assign hervorgehoben wird.
- 3. Drücken sie den **Page/Select** Knopf um Zugriff auf das Knobs Assign Menü zu erhalten.
- 4. Drehen sie an einem der **A, B** oder **C** Regler, um auszuwählen welchen Parameter sie im Programm Modus editieren möchten.

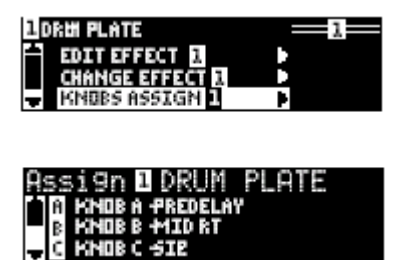

#### **Effekt Mix/Anschlussmöglichkeit**

Jedes der Programme des MX300 bietet ihnen programmierbare Effektverkettungen/Anschlussmöglichkeiten und einen sogenannten wet/dry Mix Parameter für jeden Effekt. Diese verschiedenen Anschlussmöglichkeiten und die Kontrolle über das Mischverhältnis von Direkt- und Effektsignal, gibt ihnen viele Optionen für ihren Effektsignalweg und eine präzise Kontrolle über die Balance zwischen den zwei Effekten.

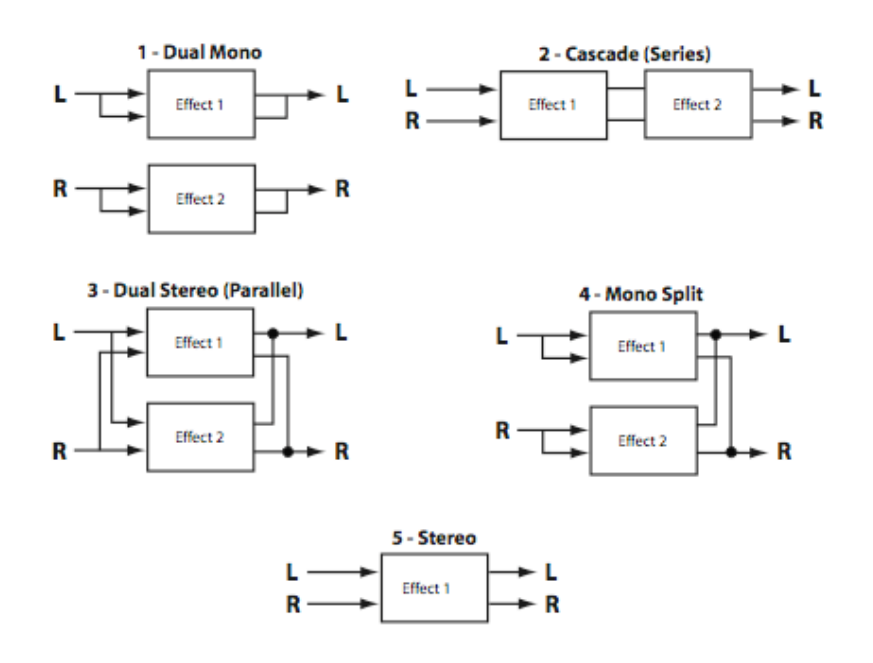

#### **1. Dual Mono**

Diese Anschlussmöglichkeit schickt ihr rechtes und linkes Eingangssignal durch den Effekt Nummer 1 respektive 2. Jedes Signal wird dann zu seinem jeweiligen Ausgang geleitet, komplett unabhängig vom anderen.

#### **2. Cascade (Serienverschaltung)**

Der linke und rechte Eingang werden den zum Effekt 1 dann zum Effekt 2 geleitet. Sie verlassen das MX300 als ein Stereosignal an den jeweiligen Ausgängen.

#### **3. Parallel (Dual Stereo)**

Die linken und rechten Eingangssignale werden durch beide Effekte unabhängig voneinander geschickt. Die Ausgangssignale beider Effekte werden dann zusammengemischt und durch beide Ausgänge als ein einzelnes Stereosignal geleitet.

#### **4. Mono Split**

Der linke Eingang wird durch den Effekt 1, während der rechte Eingang durch den Effekt 2 geschickt wird. Die Ausgangssignale beider Effekte werden dann zusammengemischt und durch beide Ausgänge als ein einzelnes Stereosignal geleitet.

#### **5. Stereo**

Die Anschlussmöglichkeit "Routing" 5 bietet ihnen ein einzelnen Stereo Effekt der die ganze Leistungsfähigkeit des Prozessors des MX300 einsetzt. Mit erweiterten editierbaren Parametern und einer erhöhten Komplexität des Hallalgorythmen, können sie diese Betriebsart wählen, sofern sie lediglich einen leistungsstarken Stereo Effekt für ihre Anwendung benötigen.

#### **Das Editieren des Effektmixes/Anschlussmöglichkeiten**

- 1. Während sie im Programm Modus sich befinden, drücken sie den **Page/Select** Knopf. Jetzt haben sie Zugriff zu den **Program Edit** Menüs.
- 2. Drehen sie am **Page/Select** Knopf bis der Edit Mix/Routing Menüpunkt hervorgehoben ist.
- 3. Drücken sie den Page/Select Knopf um Zugriff zum Edit Mix/Routing Menü zu erhalten.
- 4. Drehen sie am Regler A **Edit Knob** um andere Effektanschlussmöglichkeiten für das Programm auszuwählen. Am Regler B und am Regler C (**Knob B** und **Knob C**) – sofern verfügbar –regeln sie das Mischverhältnis zwischen dem Effektund dem Direktsignal für jeden Effekt.

**Anmerkung**: In den Programmen in der Stereo Routing 5 Konfiguration, steht nur das erste Effektmodul zur Verfügung, Effekt Mix 2 ist in dieser Konfigurationen nicht verfügbar.

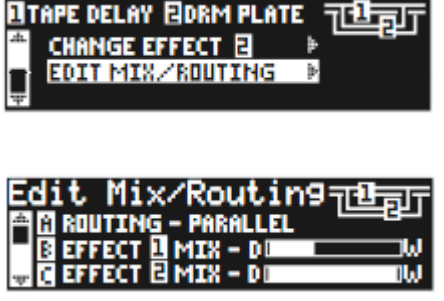

#### **Der Tempo Knopf**

Der **Tempo** Knopf wird dazu benutzt um den **Tempo** Parameter bei Delay Effekten einzustellen. Der Tempo Knopf blinkt im Takt der Delayzeit (Viertelnoten), welche in der **Hauptanzeige** hervorgehoben ist. Der **Tempo** Knopf kann nun die Delay Zeit einstellen für dieses Delay. Um das Tempo für das zweite Delay einzustellen, drehen sie am **Page/Select** Knopf bis das zweite Delay ausgewählt ist (indem es im Display hervorgehoben ist). Nun können sie auch dieses Delay "takten". Obwohl der **Store** Knopf nicht aufleuchtet, sobald sie das **Tempo** verändern, müssen Tempoänderungen im Programm abgespeichert werden wollen sie sie später wieder aufrufen.

#### **Bypass Knöpfe**

Das MX300 ist mit zwei Bypass Knöpfen ausgestattet: **Effect Bypass** (den sie neben dem **Page/Select** Knopf finden) und **Program Bypass** (den sie neben den **Program/Load** Knopf finden). Der **Effect Bypass** schaltet lediglich den Effekt aus der in der **Hauptanzeige** zu diesem Zeitpunkt ausgewählt ist. Dies ermöglicht ihnen die einzelnen Effekte in den Programmen zu umgehen. **Effect Bypass** kann im Programm gespeichert werden. **Program Bypass** ist eine globale Umgehung des MX300. Alle Effekte in jeder Konfiguration werden umgangen, sobald **Program Bypass** aktiviert ist.

Es gibt vier verschiedene Optionen wie man die Bypass Funktion einstellen kann:

- 1. **Dry** das direkte Signal umgeht den Effekt oder das Programm
- 2. **Mute** Schaltet alle Ein- und Ausgänge stumm
- 3. **Input Dry** Das Signal wird ohne Effekt zum, Ausgang geleitet
- 4. **In Mute** Schaltet nur den Eingang stumm

Die Bypass Optionen können im System Menü ausgewählt werden und berühren sowohl **Effect Bypass** als auch **Program Bypass.** 

### **Effekt Beschreibungen**

#### **Parallel oder seriell**

Der MX300 kann sowohl als paralleler als auch als serieller (inline) Effekt-Prozessor verwendet werden. Normalerweise werden Nachhall und Verzögerung parallel verwendet, Kompressor und Zischlautbegrenzer seriell und modulierte Effekte können sowohl als auch benutzt werden, je nach gewünschter Anwendung.

Ein Parallelprozessor wird angeschlossen, indem eine Signalkopie (z. B. vom Aux Send eines Mixerkanals) an ein Effekt Gerät (wie den MX300) gesendet und das bearbeitete (Wet) Signal an den Mixer oder Verstärker zurückgegeben wird. Es wird dann mit dem unbearbeiteten (Dry) Originalsignal gemischt. Diese Mischung (blend) nennt man Wet/Dry Mix. Die Verbindung wird meistens für Nachhall, Verzögerung und andere modulierte Effekte, wie beispielsweise Chorus, verwendet.

Ein serieller Prozessor wird angeschlossen, indem das gesamte Signal durch das Effekt Gerät und dann an einen Verstärker oder Mixer geschickt und nicht mit dem unbearbeiteten (Dry) Signal gemischt wird. Diese Art von Verbindung wird meistens für einen Kompressor, Zischlautbegrenzer, Equalizer und viele andere Modulations Effekte, wie beispielsweise Tremolo, Vibrato und Rotary, verwendet.

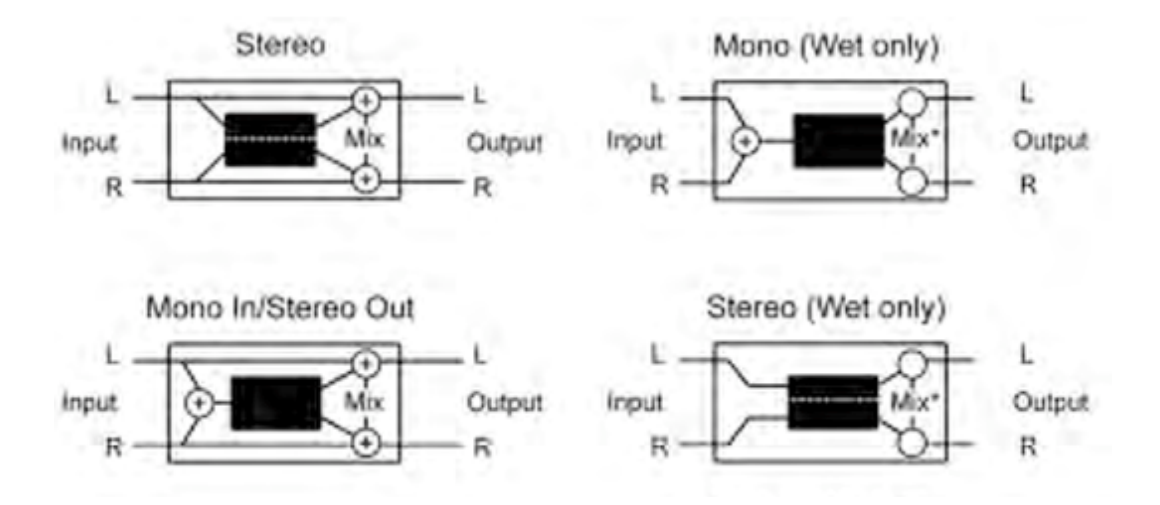

Mix 1 und Mix 2 fungieren als Lautstärkeregler für diese Effekte

#### **Reverbs (Nachhall)**

Nachhall (Reverberation oder kurz "Reverb") ist der komplexe Effekt, der erzeugt wird, wenn wir Klänge in einem geschlossenen Raum wahrnehmen. Wenn Schallwellen auf ein Objekt oder eine Barriere

treffen, hören sie nicht einfach auf. Ein Teil des Schalls wird vom Objekt absorbiert, der grössere Teil wird jedoch reflektiert oder gestreut. In einem geschlossenen Raum hängt der Nachhall von vielen Faktoren in diesem Raum ab, einschließlich der Grösse und der Form des Raums und des Wandmaterials. Selbst mit geschlossenen Augen kann ein Zuhörer leicht den Unterschied zwischen einem Schrank, einem Umkleideraum und einer großen Aula heraushören. Nachhall ist ein natürliches Element der akustischen Wahrnehmung und den meisten Menschen fehlt etwas, wenn er nicht vorhanden ist.

#### **Hall Reverbs –** *Stereo* **Small Hall, Large Hall, Vocal Hall, Drum Hall**

Ein Hall (Halle) soll die Akustik einer Konzerthalle nachahmen—ein Raum, der groß genug ist, ein Orchester und das Publikum zu fassen. Aufgrund ihrer Grösse und Eigenschaften bieten Hallen die am natürlichsten Nachhalle; so ausgelegt, dass sie "hinter" dem Klang bleiben—und damit Ambience und Raumgefühl hinzufügen, den Quellklang aber unverändert lassen. Dieser Effekt hat eine relativ niedrige anfängliche Echodichte, die sich allmählich verstärkt. **Vocal Hall** und **Drum Hall** Nachhalle sind genau auf solche Anwendungen zugeschnitten. **Vocal Hall** hat eine niedrigere Gesamtstreuung; geeignet für Programmmaterial, das weichere Initialübergänge hat, wie z. B. eine Stimme. **Drum Hall** ist auf eine höhere Streuung eingestellt, wie sie für die Glättung schnellerer Übergangssignale wie jenen von Trommeln und Schlagzeugen notwendig ist. Zusätzlich zu allgemeinen, instrumentalen und vokalen Anwendungen, verleihen die Hall-Programme getrennt aufgezeichneten Tonspuren eine Aura, als ob sie von dergleichen Aufführung stammten.

#### **Plate Reverb (Plattenhall) –** *Stereo*  **Small Plate, Large Plate, Vocal Plate, Drum Plate**

Ein **Plate** Reverb (Plattenhall) ist ein großes, dünnes Metallblatt, das unter Federspannung aufrecht aufgehängt ist. Ein an das Blatt angeschlossener Umformer überträgt ein Signal, das bei dem Blatt Vibrationen auslöst, die ihrerseits dafür sorgen, dass die Töne klingen, als treten sie in einem großen offenen Raum auf. Die **Plate**-Programme im MX300 modellieren den Klang von Metallblättern mit einer hohen Eingangsdiffusion und einem relativ hellen, farbigen Klang. **Plate** Reverbs sind dafür bestimmt, als Teil der Musik gehört zu werden, wobei sie den Klang weich und voll erklingen lassen. Plate Reverbs werden oft zur Anreicherung von Pop-Musik, speziell dem Schlagzeug/Percussion, benutzt.

#### **Room Reverb** *– Stereo*

Der Effekt **Room** Reverb produziert eine hervorragende Simulation eines sehr kleinen Raumes; nützlich für Dialoge und Sprachaufnahmen. **Room** Reverb ist auch praktisch, wenn es in Maßen zum "räumlich machen" von intensiven Signalen wie E-Gitarrenverstärker Aufnahmen eingesetzt wird.

#### **Chamber Reverb –** *Stereo*

Historisch gesehen waren Räume von Aufnahmestudios seltsam geformte Zimmer mit einem Lautsprecher und einem Satz Mikrofone, die den Raumschall in verschiedenen Teilen des Raums einfangen sollten. **Chamber** Programme erzeugen gleichmäßigen, relativ dimensionsarmen Nachhall mit geringer Farbveränderung beim Ausklingen des Tons. Die anfängliche Diffusion ist ähnlich der der Hall-Programme. Jedoch ist das Gefühl von Größe und Raum viel weniger offensichtlich. Dieses Kennzeichen, zusammen mit der Farbarmut des Ausklangs, machen diese Programme für ein breites Spektrum von Klangmaterial nutzbar, besonders für Sprachaufnahmen, denen **Chamber**-Programme eine spürbar höhere Lautstärke mit niedriger Eigenfärbung hinzufügen.

#### **Gated Reverb –** *Mono Ein-/Stereo Ausgang*

**Gated** Reverb wird erzeugt, indem ein Nachhall, wie z.B. ein Metallblatt, durch ein Gate gesendet wird. Decay Time ist auf "sofortige Wiedergabe" eingestellt, während Hold Time Dauer und Klang variiert. **Gated** Reverb erzeugt einen relativ konstanten Klang ohne Abklingen, bis das Reverb abrupt abgeschnitten wird. Dieses Programm ist für Schlagzeuge geeignet—speziell für Snare und Toms; probieren Sie aber auch andere Klangquellen ebenfalls aus.

#### **Reverse Reverb –** *Mono Ein-/ Stereo Ausgang*

**Reverse** Reverb arbeitet genau gegensätzlich zum normalen Reverb. Während beim normalen Reverb die lauteste Reflektionsreihe zuerst gehört wird, die dann immer leiser wird, hört man bei **Reverse** Reverb die wichtigsten Reflektionen (im Grunde den Ausklang) zuerst und der Klang wird dann immer lauter bis er abrupt abgeschnitten wird.

#### **Ambience Reverb –** *Stereo*

**Ambience** wird zur Simulation eines kleinen oder mittelgroßen Raums ohne hörbares Ausklingen benutzt. Der Effekt wird häufig für Stimme, Gitarre oder Schlagzeug benutzt.

#### **Studio Reverb** *– Stereo*

Ähnlich wie **Room** Reverb generiert **Studio** Reverb eine exzellente Simulation kleinerer, akustisch gut kontrollierter Räume, Eigenschaften der eigentlichen Aufführungsbereiche in Aufnahmestudios. **Studio** Reverb ist außerdem für Dialog- und Sprachaufnahmen nützlich, sowie für einzelne Instrument- und Gitarrentonspuren.

#### **Arena Reverb –** *Stereo*

**Arena** Reverb ahmt einen riesigen Raum, wie etwa eine Sportstätte oder einem Stadion nach. Die Eigenschaften des **Arena** Reverbs sind lange Sekundärreflektionszeiten und eine geringere Menge hoher Frequenzen. **Arena** ist ein Reverb, bei dem hauptsächlich die mittleren und tiefen Frequenzen dominant sind und ist die ideale Wahl für "Special Effect" Anwendungen, die eine extrem lange Nachhalldauer erfordern. Es ist dagegen keine gute Wahl für einen sehr dichten Mix, da eventuell die Verständlichkeit reduziert ist.

#### **Spring Reverb –** *Mono Ein-/Stereo Ausgang*

**Spring** Reverb wird durch ein Paar piezoelektrischer Kristalle generiert—wobei der eine als Lautsprecher, der andere als Mikrofon fungiert—die wiederum durch einen einfachen Satz Federn miteinander verbunden sind. Das charakteristische 'Boing' einer Feder ist ein wichtiges Element vieler klassischer Rock und Rockabilly Gitarrenklänge.

#### **Reverb Steuerung Pre Delay**

Generiert eine zusätzliche Zeitverzögerung zwischen dem Quellsignal und dem Beginn des Nachhalls. Diese Steuerung ist nicht dafür da, die Zeitverzögerung in natürlichen Räumen präzise zu imitieren, da die Steigerung des Nachhalls allmählich und die anfängliche Zeitlücke relativ kurz ist. Um einen möglichst natürlichen Effekt zu erzielen, sollten die **Pre Delay** Werte zwischen 10 und 25 Millisekunden liegen. Wenn ein Mix allerdings sehr belebt oder übermäßig überhäuft ist, kann die Vor-Verzögerung zu mehr Klarheit beitragen und die einzelnen Instrumente voneinander trennen.

#### **Mid RT und Ausklang (Decay)**

Regelt die Dauer, während der ein Nachhall zu hören ist. Höhere Werte erhöhen die Nachhalldauer, die normalerweise mit einer größeren akustischen Umgebung verbunden wird, aber die Verständlichkeit verringern. Niedrigere Werte verkürzen die Nachhalldauer und sollten eingesetzt werden, wenn ein kleinerer Raum simuliert oder ein subtilerer Effekt erzielt werden soll.

#### **Diffusion (Streuung)**

Regelt die anfängliche Echodichte. Hohe Streuungswerte haben eine hohe anfängliche Echodichte zur Folge und niedrige Werte eine niedrige anfängliche Echodichte. In einer realen Umgebung verursachen unregelmäßige Wände eine hohe Streuung; großflächige, flache Wände dagegen eine niedrige Streuung. Probieren Sie für Trommeln und Schlagzeuge eine höhere Einstellung aus.

#### **Shape (Form) und Spread (Breite)**

In Hall Reverbs arbeiten Shape und Spread Hand in Hand um die generelle Wiedergabe des Halls zu gewährleisten. Shape legt dabei die Kontour der Raumsimulation fest. Bei niedrigen Shape Werten steigt der Halleffekt explosionsartig an und verebbt relativ rasch wieder. Sobald sie höhere Werte einstellen, entwickelt sich der Halleffekt langsamer und verbleibt im Zeitintervall das sie durch Spread eingestellt haben. Mit einer mittleren Einstellung des Shape Parameters erzielen sie die charakteristischen Ein- und Aushallzeiten einer grossen Konzerthalle (wir nehmen dabei an, dass der Spread Parameter mindestens um die Hälfte aufgedreht ist und die Grösse 30 Meter oder länger beträgt). Niedrige Spread Einstellungen resultieren in einem raschen einsetzen des Halleffektes, gleich zu Beginn der Klangentwicklung mit kurzem oder keinem Ausklang. Höhere Einstellungen erhöhen die Hallentwicklung und den Ausklang.

#### **Grösse (Size)**

Der Parameter Size stellt die Geschwindigkeit dar, mit der sich die Diffusion nach einer bestimmten Periode entwickelt (das wird durch den Parameter Diffusion geregelt). Der Size Regler verändert den Halleffekt von gross nach klein. Generell gesprochen, müssen sie diesen Parameter der Raumgrösse entsprechend einstellen, die sie simulieren wollen, bevor sie weitere Schritte vornehmen. Die Grösse in Meter gemessen, entspricht grob der längsten Dimension der Raumgrösse. Ihr Audiosignal wird kurzfristig stumm geschaltet, sobald sie die Grösse (Size) verändern.

#### **RT High Cut**

Der RT High Cut stellt die Frequenz im Hallsignal ein, welche durch einen 6dB/Octave low-pass Filter abgesenkt wird. Es senkt nicht die Frequenzen in den "reflections" ab. Hohe Frequenzen werden mit diesem Parameter oft herausgenommen, was zu einem natürlicher klingenden Halleffekt resultiert. Stellen sie diesen Parameter auf eine tiefe Frequenz, kann das den Effekt einer kurzen Hallzeit haben, weil es das Audiosignal das wiedergegeben wird "schluckt".

#### **Lebendigkeit (Liveliness)**

Regelt die Menge hoher Frequenzen während des Ausklangs. Höhere Werte steigern die Hochfrequenzresonanz und kreieren einen helleren Nachhall; niedrigere Werte generieren einen tieferen Nachhall mit mehr Betonung auf den Bassfrequenzen.

#### **Bass Betonung (Bass Boost)**

Bass Boost vermindert oder verstärkt Frequenzen unterhalb des Crossovers. Der Anteil der verstärkt oder vermindert werden soll, ist sehr abhängig von dem Musikmaterial das durch den Prozessor läuft.

#### **Bass Betonungs Frequenz (Bass Boost Frequenzy)**

Stellt den Übergangspunkt ein bei der die Trennung der Mittenfrequenz (Mid Rt) von der Tieffrequenz (low Rt) stattfindet. Dieser regler sollte mindestens zwei Oktaven höher eingestellt sein als die tiefe Frequenz die sie boosten wollen. Zum Beispiel: um ein Signal von 100 Hz zu verstärken, stellen sie den Bass Boost parameter auf 400 Hz (diese Einstellung funktioniert zum Beispiel bei klassischer Musik). Der Crossover bei 400Hz eingestellt, funktioniert am besten um tiefe Frequenzen zu verstärken und bei 1,5KHz um tiefe Frequenzen zu vermindern.

#### **ER Zeit (Time)**

Stellt die Zeit ein bis die sogenannten "early reflections" im Halleffekt einsetzen.

#### **ER Level**

Stellt den Level der "early reflections" im Halleffekt ein.

#### **Feedback Delay**

Verändern sie diesen Parameter, verändern sie die resonanten Frequenzen des Plattenhalls.

#### **Feedback Level**

Stellt die Präsenz und die Ortbarkeit des Plattenhalls ein.

#### **Boing**

Dies ist ein einzigartiger Parameter des Spring Reverbs; er ist dafür ausgelegt, die Intensität des Federrasselns zu steigern, oder zu verringern (eine typische, physikalische Eigenschaft des Federnachhalls).

#### **Delays**

Delays wiederholen einen Klang kurz nach dessen erstem Erklingen. Delay wird zu Echo, wenn der Ausgang in den Eingang zurückgespeist wird (Feedback). Dies verwandelt eine einzelne Wiederholung in eine Reihe von immer leiser werdenden Wiederholungen.

#### **Studio Delay –** *Stereo*

Studio Delay ist eine Stereoverzögerung um 2,5 Sekunden und bietet einen eingebauten Ducker (Unterdrücker), der den Verzögerungsausgang dämpft, immer wenn ein Signal am Eingang vorhanden ist, bzw einen bestimmten Schwellenwert übersteigt. Dies kann verwendet werden, wenn das Originalsignal nicht durch Verzögerungswiederholungen getrübt oder überdeckt werden soll.

#### **Mono Delay –** *Mono Ein-/Stereo Ausgang*

Das Mono Delay ist das klarste und akkurateste Delay Programm mit bis zu 5 Sekunden Mono Verzögerung mit eingebauter Ducking Funktion.

#### **Tape Delay** *– Mono In/ Stereo out*

In der vordigitalen Zeit wurden Verzögerungen mit Hilfe eines speziellen Tonbandgerätes mit magnetischer Aufnahme-Bandschleife und nah beieinander liegenden Aufnahme- und Abspielköpfen generiert. Der Verzögerungseffekt wurde kreiert, indem das Band zwischen den Aufnahme- und den Abspielkopf bewegt—und die Verzögerungsdauer durch eine Veränderung der Geschwindigkeit der Bandschleife justiert wurde. Obwohl es sich sehr musikalisch anhört, sind Tonhöhenschwankung sowie ein erheblicher Verlust der hohen und teilweise auch niedrigen Frequenzen alles Elemente, die man normalerweise mit Tonbandaufnahmen in Verbindung bringt. Tape Delay bietet eine Mono Verzögerung von bis zu 5 Sekunden.

#### **Pong Delay** - *Mono In/ Stereo out*

Dieser Verzögerungseffekt schickt die Verzögerungswiederholungen von links nach rechts, während das Eingangssignal an seiner ursprünglichen Position (Mitte) im Panorama bleibt. Pong Delay bietet eine Mono Verzögerung von bis zu 5 Sekunden.

#### **Modulations Delay –** *Stereo*

Die modulierende Verzögerung wird von einem Niederfrequenzoszillator (Low Frequency Oscillator - LFO) erweitert, der einen Choruseffekt auf die Verzögerungswiederholungen produziert. Dies ist eine großartiger Effekt für Gitarren- und Instrumentenpassagen, die das "gewisse Etwas" benötigen. Modulated Delay bietet eine modulierende Stereoverzögerung von bis zu 2,5 Sekunden.

#### **Rückwärts Delay** – *Mono Ein-/ Stereo Ausgang*

Dieser Verzögerungseffekt imitiert den alten Studiotrick, ein Band umzudrehen, es rückwärts durch eine Bandverzögerung abzuspielen und den Effekt aufzunehmen. Die Verzögerungen bauen sich von leise nach laut auf—und kreieren damit das Gefühl, dass die Verzögerungen vor dem Signal auftreten. Bis zu 2,5 Sekunden Mono Verzögerung sind möglich.

#### **2-Tap Delay –** *Stereo*

Das 2-Tap Delay kann man wahrscheinlich am besten als einstellbares Pong Delay beschreiben, bei dem jedes Tap sich individuell, abhängig von der Delay Zeit einstellen lässt. Die 2 Taps sind eine berechenbarer, prozentualer Anteil der anliegenden Delayzeit von 1 bis 100%. (Beispiel: sollte die Delayzeit 500ms und Tap Nr.1 ist auf 50% und Tap Nr.2 ist auf 100% eingestellt, erhalten wir für Tap 1 eine Delayzeit von 250ms und Tap 2 eine Delayzeit von 500ms). Enge prozentuale Verhältnisse zwischen den Taps erweitern das Stereoimage des Delays, während grössere Verhältnisse rhythmische Delay Linien schaffen können.

#### **Delay Kontrollen**

#### **Tempo**

Die tatsächliche Delayzeit wird mittels des **Tempo** Knopfes eingetappt oder durch eine MIDI Clock Source eingegeben. Diese Zeit kann man als tatsächliche Zeit annehmen (Millisekunden oder Sekunden) oder als Schläge pro Takt. Tempo arbeitet in Verbindung mit dem Parameter Delay Range, die zusammen die jeweilige Delayzeit festsetzen die man hört.

#### **Delay Zeit**

Regelt die Länge der Delayzeit in Relation zum Tempo. In der Mitte des Regelbereiches sind die Delaywiederholungen synchron mit dem Tempo Knopf (welche als Viertelnoten im Display angezeigt werden). Niedrigere Werte kreieren schnellere Wiederholungen, während höhere Werte die Zeit zwischen den Wiederholungen verlängern.

#### **Feedback**

Regelt die Anzahl der Verzögerungswiederholungen, indem das Verzögerungs Ausgangsignal in den Verzögerungseingang zurückgeführt wird. So wird eine Reihe Verzögerungswiederholungen produziert, jede etwas schwächer als die vorhergehende, bis sie unhörbar sind. Höhere Werte erzielen mehr Wiederholungen; niedrigere Werte verringern die Anzahl der Wiederholungen. Wenn dieser Drehknopf so weit wie möglich im Uhrzeigersinn gedreht wurde, schaltet er Repeat Hold (Wiederholung halten) ein.

Wiederholungsverzögerungen werden in einer Endlosschleife abgespielt, aber es wird kein weiteres Eingangsignal in den Verzögerungseffekt eingeführt.

#### **Hochpass Filter**

Frequenzen unter diesem Level werden abgeschwächt.

#### **Tiefpass Filter**

Frequenzen über diesem Level werden abgeschwächt.

#### **Ducker Level**

Der Ducker Level ist die Lautstärke in der sie das Delay hören wollen, sofern ein Signal anliegt. Dies ermöglicht eine Abschwächung des Delaysignals (bis zu 18dB), während ein Künstler singt oder spielt, um seinen Vortrag klar wiederzugeben. Sobald der Künstler pausiert oder Spielpausen lässt kehrt das Delaysignal auf das normale Niveau zurück.

#### **Ducker Schwellenwert**

Die Studio und Digitalen Delays des MX300 bieten eine "Ducking"-Funktion, mit der die Verzögerungswiederholungen um -6dB schwächer werden, wenn Live- (oder Eingangs-) Signale vorhanden sind. Damit bleibt das Delay ein Effekt und kann mit dem Originalsignal harmonieren. Je höher der Wert gewählt wird, desto lauter muss ein Eingangssignal sein, damit Ducking erfolgen kann.

#### **Smear**

Dieser Parameter regelt die Stärke des Verwischens ("Smear") oder Signalschwächung und dem Frequenzverlust. Je höher der Wert, besonders offensichtlich bei Tape Delay ist, desto geringer wird die Verständlichkeit, verglichen mit dem Originalsignal.

#### **Tap 1 & 2**

Die Tap Parameter bieten ihnen unabhängige Kontrollen der zwei Delay Taps im 2-Tap Delay. Jedes dieser Taps ist ein prozentualer Anteil des Gesamtdelays, was ihnen interessante rhythmische Delaylinien liefert, die sonst mit anderen Delays nicht zu bewerkstelligen wären.

#### **Levels 1 & 2**

Regelt die Ausgangslautstärke von Tap 1 und Tap 2.

#### **Pan 1 & 2**

Legt die Position von Tap 1 und Tap 2 fest im Stereobild.

#### **Mod Depth**

Hiermit wird die Intensität der Modulation oder "Tiefe" in der modulierenden Delay geregelt. Mit niedrigen Werten wird ein subtilerer Effekt erzielt, während ein höherer Wert eine dichtere chorusartige Delaywiederholung erzielt.

#### **Delay Ratio**

Bestimmt das Verhältnis der sogenannten Pong Taps (Wiederholungen im Panorama alternierend) im Pong Delay. 1:1 stellt die Taps in einem gleichen Verhältnis zueinander ein. Sobald sich das Verhältnis verändert, hört man die zweite Wiederholung (Tap) früher oder später als die erste Wiederholung (Tap) und erschafft somit rhythmische Delay Linien.

#### **Tap Swap**

Schaltet um, welche Wiederholung als erstes gehört wird im Pong Delay.

#### **dbx Dynamics**

Das MX300 beinhaltet zwei dynamische Prozessormodule, einen Kompressor und einen De-esser, die beide die wohl legendäre dbx Technologie einsetzen.

#### **De-esser –** *Stereo*

Ein De-Esser (Zischlautbegrenzer) ist eine Art Kompressor, mit dem bestimmte Frequenzen geregelt werden. Übermäßiges Zischen oder S-Laute können durch Anwenden dieses Effekts gemildert werden. Bitte beachten sie, dass der De-esser keine Direktsignale durchlässt.

#### **Kompressor – Stereo**

Der Kompressor wird benutzt, um den dynamischen Bereich eines Signals zu regeln. Normalerweise wird ein Kompressor eingesetzt, um Bass- oder Trommelspuren zu straffen oder um eine Vokalpassage zu regeln. Er ist ein sehr nützliches, aber oft falsch verstandenes Werkzeug. Um den Kompressordes MX300 sinnvoll einzusetzen, sollte man etwas über Kompression wissen. Bitte beachten sie, dass der Kompressor keine Direktsignale durchlässt.

Wenn ein Signalpegel den Schwellpegel (Threshold) übersteigt, reduziert der Kompressor die Stärke des Ausgangspegels, um einen vom Verhältnis (Ratio) bestimmten Wert. Nehmen wir an, der Schwellenwert liegt bei -12dB und das Verhältnis bei 4:1. Wenn das Signal nun -12dB überschreitet, steigt der Signalpegel oberhalb dieses Werts nur um 1dB für jede 4dB eines Signalpegels über -12dB an. In diesem Fall würde ein eingehendes Signal von -4dB (also 8dB über dem Schwellenwert) zu

einem Ausgangssignal von -10dB führen, oder 2dB höher als der Schwellenwertpegel, da das Kompressionsverhältnis von 4:1 nur 2dB mehr Ausgang erlaubt hat, basierend auf der Steigerung von 8dB über dem -12dB Schwellenwert.

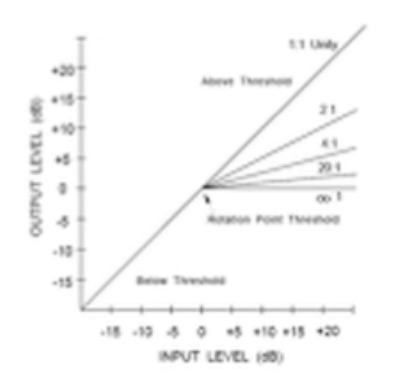

Da das resultierende Ausgangssignal geringer ist als das Originalsignal, kompensiert eine dritte Steuerung, Makeup Gain, diesen Pegelverlust, allerdings mit einem weniger dynamischen Bereich, oder den Unterschied zwischen dem leisesten und dem lautesten Teil des Signals.

**Anmerkung:** die De-esser und der Kompressor Effekte sind Mono in den Programmen bei der Stereo Konfiguration.

#### **dbx Dynamics Kontrollen**

#### **Ratio**

Bestimmt das Kompressionsverhältnis, von 1:1 (kein Effekt) zu Infinity:1 (vollständige Begrenzung).

#### **Frequenz**

Wählt den Frequenzbereich der Kompression von 1600Hz und 10KHz (die üblichsten Frequenzen in denen Zischlaute vorkommen).

#### **Bandbreite (Bandwidth)**

Steuert die Bandbreite oder die "Quality" des Frequenzbereiches. Je höher der Wert der ausgewählt wird, desto enger wird die Bandbreite und desto weniger greift der De-esser Effekt.

#### **Schwellenwert (Threshold)**

Bestimmt den Schwellenwert, ab dem die Kompression einsetzt, stufenweise zwischen -70dB und 0dB.

#### **Gain**

Erhöht den Ausgangspegel, um Signalabschwächungen während der Kompression zu kompensieren. Stufenweise zwischen 0dB (keine Steigerung) und +12dB.

#### **Attack**

Attack bestimmt die Angriffszeitkonstante, die bestimmt wie schnell der Kompressor auf das eingehende Signal reagiert. Dieser Wert sollte normalerweise sehr niedrig eingestellt sein, um dem Kompressor die Möglichkeit zu geben, auf Pegelspitzen zu reagieren.

#### **Release**

Release erlaubt die regelung der Zeit bis der Kompressor das Signal wieder unbearbeitet lässt, frei gibt. Dies beeinflusst wie schnell der kompressor auf ein schwächer werdendes Signal des Eingangs reagiert. Dieser wert sollte normalerweise sehr lang eingestellt werden. Kurze Release Zeiten können den sogenannten Pumpeffekt auslösen, der vor allem durch analoge Kompressoren bekannt ist.

#### **Knee**

In der sogenannten "Hard Knee" Einstellung, ist der Schwellenwert der Kompression als der Punkt definiert, oberhalb dem der Ausgangslevel auf einer 1:1 Basis sich nicht mehr verändert, bei Änderungen im Eingangspegel. Bitte betrachten sie die Abbildung 1.

In der "Soft Knee" Einstellung ist der Schwellenwert der Kompression als Mittelsektion des Schwellenwertbereiches definiert. Das heisst wir befinden uns "halbwegs" im Kompressionsbereich. Bitte betrachten sie sich die Abbildung 2.

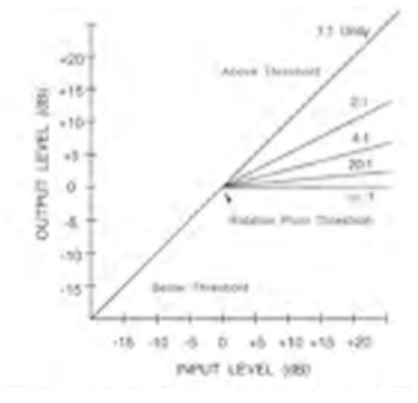

Abbildung 1 Abbildung 2

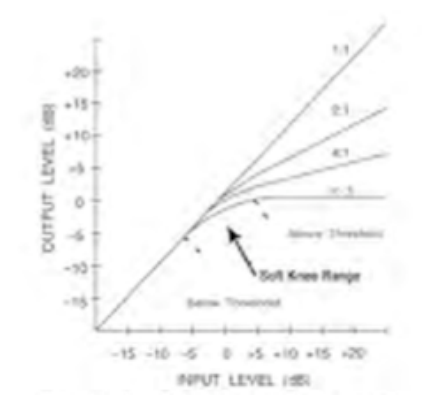

### **Modulationseffekte**

#### **Chorus –** *Stereo*

Chorusgeneriert einen üppigen, vollen Klang, indem zwei oder mehr Signale kombiniert werden, wobei eines unbearbeitet ist und die anderen Signale im Zeitablauf ganz leicht unterschiedliche Tonhöhen aufweisen. Chorus wird üblicherweise dazu verwendet, Tonspuren voller klingen zu lassen und Gitarren mehr Körper zu verleihen, ohne jedoch die ursprüngliche Klangfarbe zu verändern. Mit vorsichtigen Chorus-Einstellungen können auch Vokaltonspuren voller, dichter klingen.

#### **Flanger –** *Stereo*

Dieser Effekt wurde ursprünglich dadurch erzeugt, dass man zwei identische Programme auf zwei Tonbandgeräten aufzeichnete und abspielte und dabei mit der Hand abwechselnd auf den Spulenflansch des ersten bzw. des zweiten Geräts Druck ausübte und so die Spulen bremste. Das Ergebnis war eine Serie von abwechselnden Phasenaufhebungen und -verstärkungen mit charakteristischen schwebenden, hohlklingenden und verblassenden Klangbildern.

#### **Phaser –** *Stereo*

Der Phaser bewegt die Frequenz mit Hilfe eines

Niederfrequenzoszillator (Low Frequency Oscillator genannt LFO) automatisch, schrittweise entlang dem Signalspektrum auf und ab und generiert damit einen oszillierenden Kammfilter-artigen Effekt. Dieser Effekt ist bei Keyboards (besonders bei Pad Presets) und Gitarren sehr nützlich.

#### **Tremolo/Pan –** *Stereo (nur beim bearbeiteten Signal)*

Tremolo und Panner generieren rhythmische Veränderungen des amplitudenabhängigen Signals. Tremolo beeinflusst die Amplitude beider Kanäle simultan, während Panner abwechselnd auf die Amplitude der einzelnen Kanäle einwirkt.

#### **Rotary –** *Mono In/ Stereo Out (nur beim bearbeiteten Signal)*

Drehgehäuse für Lautsprecher wurden zu dem Zweck entworfen, elektronischen Theater- und Kirchenorgeln einen majestätischen Vibrato- /Choruseffekt zu verleihen. Der bekannteste Drehlautsprecher ist der LeslieTM Modell 122, der zwei gegenläufige Elemente aufweist: ein Hochfrequenzhorn und einen Niederfrequenzrotor mit hohen und niederen Geschwindigkeiten. Der Klang, der von den rotierenden Elementen bei Geschwindigkeitsveränderung erzeugt wird, ist in der Tat magisch. Es ist schwierig, den wirbelnden, raumgreifenden Effekt zu beschreiben, aber er ist sofort erkennbar.

Der **Rotary**-Effekt ist eine Simulation von Lautsprechern des Leslie-Typs. Das Eingangssignal wird in Hochfrequenz- und Niederfrequenzbänder aufgeteilt. Der Rotationseffekt wird durch eine synchronisierte Kombination aus Tonhöhenänderung, Tremolo und Schwenkbewegung erzeugt. Wie bei der echten Lautsprecherbox, werden die hohen (Horn-) und die niedrigen (Rotor-) Frequenzen in jeweils gegenläufige Richtungen "gedreht". Die Geschwindigkeiten von Horn und Rotor sind voneinander unabhängig und mit Beschleunigungsund Verzögerungsmerkmalen ausgestattet, die die Trägheit der ursprünglichen mechanischen Elemente widerspiegelt.

Rotary-Effekte sind für Orgelmusik praktisch ein Novum, ihr Klang ist jedoch auch bei Rhythmusparts von Gitarren und elektrischem Klavier bemerkenswert. In der Tat stellen diese Programme für jede Tonquelle ausgezeichnete Alternativen für Chorus- und Tremolo-Effekte dar.

#### **Vibrato –** *Stereo (nur beim bearbeiteten Signal)*

Das Vibrato wird durch eine sanfte Variation der Signaltonhöhe mit einer bestimmten Frequenz erzeugt, direkt über und unter dem Originalsignal.

#### **Pitch Shift** *– Stereo*

Durch diesen Effekt wird das Frequenzspektrum des Eingangssignal verschoben. Änderungen der Tonhöhe eines Klangs, erzeugt eine ganze Reihe verschiedener Effekte - von feinen Abweichungen, bis zu vollen Intervallverschiebungen um zwei Oktaven hoch oder runter. Der Pitch Shift Effekt des MX300 ist eine chromatische Verschiebung, d. h. alle Noten einer Tonleiter werden um das gleiche Intervall verschoben. Pitch Shift ist für Gitarrentonspuren und monophone Synthesizer sehr nützlich oder dann, wenn besondere Vokaleffekte erforderlich sind.

#### **Detune** *– Stereo*

Detune-Effekte fügen der ursprünglichen Quelle eine in der Tonhöhe veränderte Version hinzu und machen den Klang damit opulenter. Man erzeugt eine besonders wirkungsvolle Nachbildung des so genannten Double-Tracking. Dieser Effekt stellt eine hervorragende Alternative zum Chorus-Effekt dar, weil sie dem Klang die Üppigkeit eines Chorusses verleiht, jedoch ohne das vom Chorus-Effekt verursachte hörbare schweben/bewegen des Signals.

#### **Die Kontrollen der Modulations Effekte**

#### **Depth (Tiefe)**

Bestimmt die Intensität des Effektes. Dieser Regler verändert nur den Ausgang des LFOs. Er hat keinen Einfluss auf den Ausgang der jeweils individuellen Wellenform.

#### **Voices (Stimmen)**

Bestimmt die Anzahl der addierten Stimmen des Chorusses.

#### **Regen**

Regelt den Anteil des modulierten Signals das dem Eingang wieder zugeführt wird was zu dem sogenannten Feedback führt. Grössere Anteile verleihen dem Signal mehr Resonanz.

#### **Diffusion**

Schafft einen ähnlichen weichen Effekt gleich der Diffusion im Halleffekt. Diffusion ist ein eher subtiler Effekt der dem Chorus ein wenig Wärme verleiht.

#### **PreDelay**

Bestimmt den Wert des Verhältnisses zwischen den zwei Signalen die ein Flangereffekt kreieren. Niedrige Werte kreieren einen strafferen Effekt, während hohe Werte in eher verwaschenden Klängen resultieren.

#### **Waveform (Wellenform)**

Wählt die Wellenform die vom Modulationseffekt benutzt wird.

#### **Phase**

Regelt die Amplitude oder die Tiefenänderung, die in beiden Ausgangskanälen gleichzeitig, oder im Wechsel zwischen den beiden Kanälen auftritt.

#### **Phase Stages**

Wählt zwischen 4, 8 und 12 Abgriffspunkten des Phasers.

#### **Stereo Spread**

Steigert oder verringert das Stereobild des Rotary Effektes.

#### **Drive**

Liefert ihnen eine Übersteuerung der Vorverstärkersektion des Rotary Effektes.

#### **Minimum Speed**

Stellt die minimale Geschwindigkeit ein bei der der Effekt einsetzt.

#### **Maximum Speed**

Stellt die maximale Geschwindigkeit ein bei der der Effekt einsetzt.

#### **Doppler**

Steigert oder verringert den Doppler Tonhöhen-Effekt, der durch die physikalischen Gesetzmäßigkeiten eines drehenden Lautsprechers erzeugt wird.

#### **Shift 1 & 2**

Bestimmt die Tonhöhenveränderungen beim Pitch Shift und beim Detune Effekt. Funktioniert am besten mit einzelnen Noten.

#### **Delay 1 & 2**

Stellt die Delayzeit ein, bevor man den Pitch Shift oder Detune Effekt hört.

#### **Feedback 1 & 2**

Bestimmt wieviel Signal durch die Delaysektion des Pitch Shifters und des Detuners zurückgeführt wird, um Arpeggioartige Effekte zu erzeugen.

#### **Pan 1 & 2**

Stellt die Panorama Position im Stereofeld für die beiden Taps im 2-Tap Delay ein.

### **Das System Menü des MX300**

#### **System Menü**

Das System Menü des MX300 ist die Stelle, wo sie globale Einstellungen vornehmen können. Diese Einstellungen beinhalten, Programm Auto Load, Ausgangs Level und Factory Restore. Veränderungen die in diesen Einstellungen gemacht werden betreffen alle Programme in jeder Konfiguration. Drücken sie den **System** Knopf um Zugriff zu diesem Menü zu erhalten. Drehen sie am **Page/Select** Knopf um durch die verfügbaren Menüs zu navigieren. Drücken sie den **Exit** Knopf um das System Menü zu verlassen.

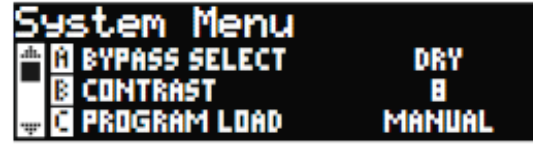

#### **Bypass Auswahl**

Es gibt für Effekte und Programme vier verschiedene Bypass Funktionen (drehen sie am Knopf A um diese auszuwählen):

**Dry** – der Ein- und Ausgang des Effektes ist stumm geschaltet, das trockene Signal wird darum herumgeleitet.

**Mute** – der Eingang, der Ausgang und der direkte Signalweg sind alle stumm geschaltet, kein Signal wird zum Ausgang geleitet.

**Input Dry** – die Eingänge der Effekte sind stumm geschaltet, der Ausklang des Delays und des Halls sind aber trotzdem noch hörbar. Der trockene Signal wird um die Effekte herumgeleitet.

**Input Mute** – Der Eingang und der direkte Signalweg um die Effekte sind stummgeschaltet, man hört aber noch den Ausklang des Delays und des Halls.

#### **Kontrast**

Dieser Menüpunkt stellt ihnen den Kontrast ihrer **Hauptanzeige** ein und lässt sie so einfacher die angezeigten Punkte von verschiedenen Perspektiven erkennen. Benutzen sie den **Knopf B** um die Anzeige von ihrem Blickwinkel aus zu optimieren.

#### **Program Load**

Die Programme beim MX300 können per Hand oder auch automatisch hochgeladen werden. Die Voreinstellung ist per Hand. Benutzen sie den **Knopf C** um die Methode auszuwählen die sie für sich am passenden finden.

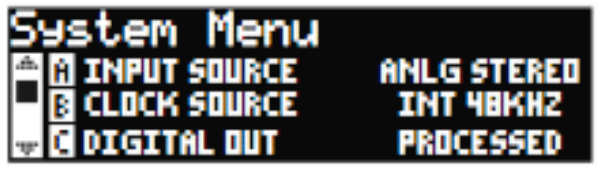

#### **Eingangsquelle**

Das MX300 besitzt analoge und digitale Eingänge. Abhängig davon welchen Eingang sie benutzen, müssen sie zwischen analoger und digitaler Eingangsquelle wählen. Das MX300 bietet 3 Optionen aus denen sie wählen können: **Analg Mono L, Analog Stereo** und **Digital**. Die Eingangsquelle bezieht sich auf das analoge Eingangspaar (Stereo) oder dem digitalen S/PDIF Eingang. Sofern sie nur eine Monoquelle anschliessen wollen, wählen sie **Analg Mono L** und schliessen sie ihre Quelle am linken Eingang an. Alle Eingänge können gleichzeitig angeschlossen bleiben, weil sie ja per System Menü bestimmen welche Eingänge sie benutzen und evtl zwischen verschiedenen Verknüpfungen hin und herschalten. Benutzen sie **Knopf A** um diese Auswahl zu treffen.

#### **Clock Source**

Diese Option gibt ihnen die Möglichkeit zwischen der internen und einer externen Clock Source für das MX300 zu wählen. Sobald sie in diesem Menüpunkt **44.1KHz** einstellen benutzt das MX300 die interne Clock mit einer Sample Rate von 44,1KHz. Setzen sie diesen Menüpunkt auf **48KHz** schaltet das MX300 auf interne Clock mit einer Sample Rate von 48 KHz. Setzen sie diesen Menüpunkt auf **Digital** benutzt das MX300 die S/PDIF Eingänge und die Clock die dort anliegt, egal was am analogen Eingang angeschlossen ist. Das MX300 empfängt lediglich digitale Clock Signale am S/PDIF Eingang. Bitte lesen sie auf Seite 12 in der Sektion **Das MX300 und die Digitalen Ein und Ausgänge** nach um mehr Information zu diesem Thema zu erhalten. Benutzen sie den **Knopf B** um die entsprechende Clock Source einzustellen.

#### **Digitaler Ausgang**

Das MX300 kann ihr unbearbeitetes Signal aus den digitalen **S/PDIF** Ausgängen rausschicken, während sie ihr effektiertes Signal durch die analogen Ausgänge abhören. Das ist sehr nützlich, sofern sie ihr trockenes Signal aufnehmen wollen und gleichzeitig aber dieses Signal mit Effekt abhören wollen.

**Anmerkung:** Diese Option ist nur bei Signalen möglich die am analogen Eingang anliegen. Sofern sie ein digitale Eingangsquelle am **S/PDIF** Eingang angeschlossen haben funktioniert diese Option nicht. Digitale Ein oder Ausgänge werden normalerweise verarbeitet, unabhängig davon, ob der Digitale Ausgang auf "dry" gesetzt ist. Um das nicht bearbeitete Signal aus den digitalen Ausgang des MX300 zu schicken, müssen sie den **Digital Out** (Ausgang) auf Dry (unbearbeitet, trocken) schalten. Drehen sie am **Knopf C** um diese Option am digitalen Ausgang einzustellen.

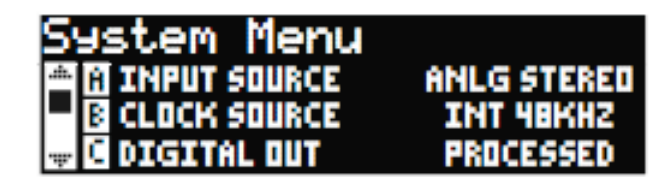

#### **Analoger Ausgang**

Der analoge Ausgang des MX300 kann in Mono oder auch in Stereo konfiguriert werden. Sobald sie nur ein Kabel am MX300 anbringen, schliessen sie es an den analogen Eingang am linken Eingang an und stellen sie die Ausgangsart auf **Analg Mono Left**. Die Ausgangsart betrifft lediglich den analogen Ausgang. Benutzen sie den **Knopf A** um zwischen **Analog Mono Left** und **Analog Stereo** zu wählen.

#### **Ausgangs Level**

Die Ausgänge des MX300 können auf verschiedene Anwendungen und Geräte die unterschiedliche Ausgangslautstärken benötigen, optimiert werden. Hochqualitative Audiosysteme funktionieren mit +4dBu Pegeln, während weniger teure Geräte mit einem Pegel von -10dBV funktionieren. Lesen sie in den technischen Anleitungen und Richtlinien der von ihnen verwendeten Ausrüstung nach, welchen Pegel sie am besten verwenden, bevor sie das MX300 anschliessen. Benutzen sie den **Knopf B** um zwischen -10dBV und +4dBu zu wählen.

#### **Tempo Anzeige**

Das MX300 kann die Delay Zeit auf zwei Arten anzeigen: Millisekunden (ms) oder Schläge pro Takt (bpm). Benutzen sie den **Knopf C** um zu wählen wie sie die Delayzeit angezeigt bekommen wollen.

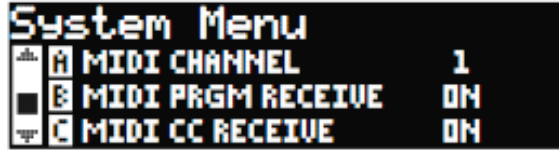

#### **MIDI Kanal**

Das MX300 ist mit MIDI Empfangskanälen ausgestattet, sodass Programmwechsel Befehle oder jede CC Wert die an das MX300 gesendet werden, vom anliegenden Programm verarbeitet werden. Die Kanäle können folgendermassen eingestellt werden, **1-16**, alle Kanäle (**All**), oder aus (**off**). Benutzen sie den **Knopf A** um die MIDI Kanal Einstellungen zu ändern.

#### **MIDI Programm Receive**

Die MIDI Programm Receive Option ist dazu da, dem MX300 mitzuteilen,

ob es auf MIDI Programm Befehle reagieren soll, oder eben nicht. Sobald diese Option deaktiviert ist, filtert das MX300 alle MIDI Programm Befehle aus und reagiert nicht. MIDI CC Befehle können aber weiterhin empfangen werden, obgleich diese Option deaktiviert wurde. Benutzen sie den **Knopf B** um diese Option einzustellen.

#### **MIDI CC Receive**

Die MIDI Programm Receive Option ist dazu da, dem MX300 mitzuteilen, ob es auf MIDI CC Befehle reagieren soll, oder eben nicht. Sobald diese Option deaktiviert ist, filtert das MX300 alle MIDI CC Befehle aus und reagiert nicht. MIDI Programm Befehle können aber weiterhin empfangen werden, obgleich diese Option deaktiviert wurde. Benutzen sie den **Knopf C** um diese Option einzustellen.

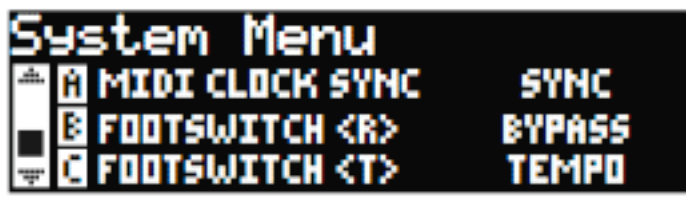

#### **MIDI Clock Sync**

Der MIDI Eingang des MX300 ist in der Lage via MIDI Clock Signal Delayzeitänderungen zu empfangen und zu synchronisieren. Sofern sie diese Option auf "sync" setzen wird die Tap **Tempo** Funktion auf eingehende MIDI Daten geschaltet. (Während sie MIDI Daten empfangen, wird der Tempo Knopf auf der Vorderseite ausser Funktion gesetzt). Steht dieser Parameter auf "Off", ignoriert das MX300 eingehende MIDI Clock Signale. Benutzen sie den **Knopf A** um die **MIDI Receive** Option zu verändern.

#### **Fussschalter R/T**

Das MX300 besitzt eine Fussschalterbuchse auf der Rückseite. Hier können sie den optionalen Fusschalter Lex-DFS-2 anschliessen und einige Funktionen des MX300 fernsteuern. Diese Funktionen sind:

Programm hoch Prozessor 2 Bypass Programm runter Tap Tempo 1 Programm Bypass Tap Tempo 2 Prozessor 1 Bypass Tap Tempo 1/2

Drehen sie an den **Knöpfen B** und **C** um den Fussschalter auf die Funktionen des Fussschalters einzustellen.

### stem Menu **MI FACTORY RESTORE** ND

#### **Factory Restore**

Der Factory Restore setzt alle Einstellungen und Programme auf ihre werksseitige Einstellung zurück. Um die werksseitige Einstellung wieder herzustellen, führen sie folgende Schritte durch:

1. Auf der Factory Restore Seite im Hauptdisplay drehen sie am **Knopf A** bis sie **HOLD<STORE>** erscheinen sehen. Drücken sie den Exit Knopf um diese Prozedur zu verlassen.

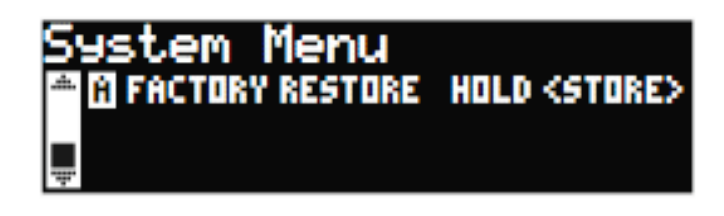

2. Drücken sie und halten sie den Store Knopf, und warten sie bis die Verlaufsanzeige verschwunden ist. Das kompletiert die Restore Prozedur und das MX300 kehrt auf seine werkseitigen Einstellungen zurück.

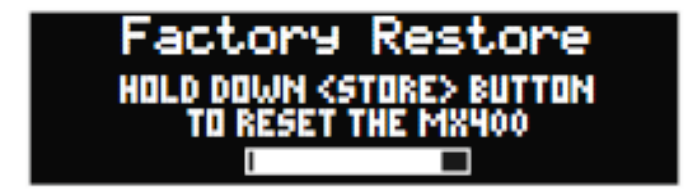

### **Der MX-Edit Editor/Bibliothek – Windows und MAC**

Die beigelegte MX-Edit Editor/Bibliothek Software lässt sie ihre Effektprogramme und Hälle auf ihrem PC oder MAC Computer abspeichern, erschaffen, editieren, vergleichen und laden. Während das MX300 ein begrenzte Anzahl an Speicherplätzen bietet, können sie mittels der Software sprichwörtlich eine beliebig grosse Zahl an Programmen erschaffen und in ihrem Computer speichern. Sie können sie dann zu jeder Zeit zurück in das MX300 via USB oder MIDI Verbindung laden.

Die Mac und die Windows Version des Editors sind weitestgehend identisch in ihrer Funktionalität. Ein bemerkbarer Unterschiede ist die Position des Editorfensters bei Windows. Bei Mac können sie das Editorfenster beliebig verschieben, während es in der Windowsversion an einem festgelegten Platz verbleibt. Für weitere Unterschiede und Bestandteile lesen sie bitte in readme.txt Datei auf der mitgelieferten CD nach.

#### **Die Installation der MX-Edit Editor/Bibliothek Software – Windows Minimale System Anforderungen – Windows**

Bevor sie die MX-Edit Editor/Bibliothek Software installieren, stellen sie sicher, dass ihr Computer den minimalsten System Anforderungen genügt:

- Pentium-III, 500MHz oder schneller
- Windows XP, Service Pack 2 oder höher
- 512 MB RAM 1GB wird jedoch empfohlen

Um die die mitgelieferte MX-Edit Editor/Bibliothek Software in Windows XP zu installieren, platzieren sie die CD in ihr CD-ROM Laufwerk. Sie werden nun durch den Installationsprozess hindurch geführt – folgen sie lediglich den Instruktionen die auf dem Bildschirm erscheinen. Bitte beachten sie, dass sie während der Installation dazu aufgefordert werden das MX300 via USB Anschluss an den Computer anzuschliessen. Damit ihr Computer das MX300 erkennen kann, muss das MX300 via USB Kabel an den Computer angeschlossen sein und angeschaltet sein.

**Wichtig:** Es kann sein dass die Installation fehl schlägt, wenn sie das MX300 nicht per USB Kabel an ihren Computer nageschlossen haben. Sollten sie ihr MX300 an einen anderen USB Anschluss anschliessen, als den, mit dem sie die Installation durchgeführt haben, kann es sein,

dass sie die USB Treiber nocheinmal neu installieren müssen. Die Re-Installtion der Treiber führen sie bitte mit der mitgelieferten CD durch, oder mittels Kontrollfelder, Addieren/Entfernen von Programmen bei Windows.

#### **Die Installation der MX-Edit Editor/Bibliothek Software – Windows Minimale System Anforderungen – MAC**

Bevor sie die MX-Edit Editor/Bibliothek Software installieren, stellen sie sicher, dass ihr Computer den minimalsten System Anforderungen genügt:

- OSX 10.4 oder höher
- Power PC oder Intel G4, G5
- 800MHz empfohlen werden 1,2 GHz
- 512 MB RAM empfohlen werden 1 GB

Um den MX-Edit, VST und die Audio Units auf ihren Macintosh Computer zu installieren, legen sie die mitgelieferte Disc in ihr CD-ROM Laufwerk und doppelklicken sie das Symbol das nun auf ihrem Bildschirm erscheint. Klicken sie doppelt auf die *MX300dmg.hqx* Datei um die Datei zu entpacken und das Installierprogramm zu starten. Folgen sie den Anweisungen die nun auf ihrem Bildschirm erscheinen. Das Installationsprogramm erstellt die **MX-Edit Editor/Bibliothek** Anwendung in ihrer Programm Ordner, die **MX-Edit Audio Unit** in ihrer Components Ordner und der **VST Edit VST** in ihrem VST Ordner.

#### **Quick Start**

Beim ersten starten des MX-Edit Programms, werden sie die MX-Edit Bibliothek auf der linken Seite des MX-Edit Fensters sehen. Das MX300 Symbol steht über der Bibliothek (User, Factory). Ausserdem ist ein Editoren Fenster des anliegenden Programmes geöffnet.

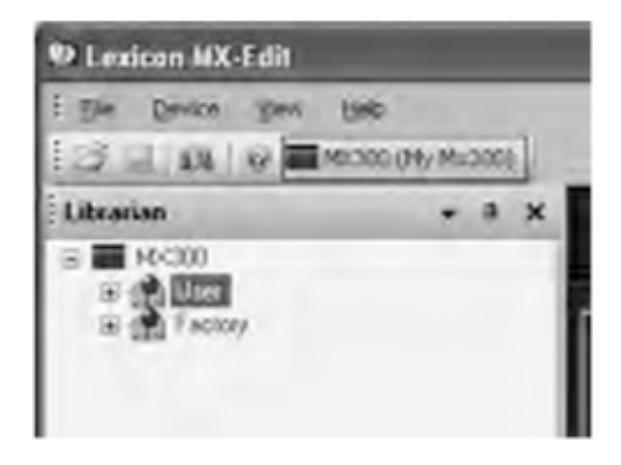

Um die Bibliothek zu vergrössern klicken sie doppelt in das MX300

Symbol, danach klicken sie entweder in das Factory oder das User Symbol um die Liste der Programme einzusehen. Die Liste der Factory Programme wird immer die gleiche sein, da Factory Programme nicht abgeändert oder umbenannt werden können. Die User Programme repräsentieren die Anwender Programme auf den entsprechenden Speicherplätzen in ihrem MX300.

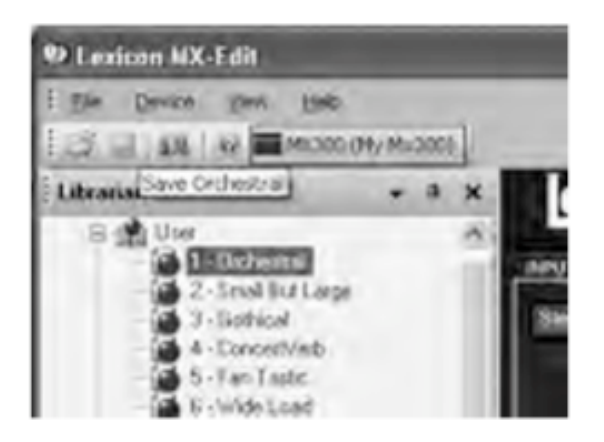

Klicken sie ein Programm doppelt um es im Editor zu öffnen. Die Einstellungen im Programm werden durch die Stellungen der Knöpfe im Programm Editor wiedergegeben. Das ausgewählte Programm ist nun in ihrem MX300 hochgeladen. Jede Veränderung die sie im MX-Edit Editor Programm vornehmen, wird gleichzeitig im MX300 selbst vorgenommen.

#### **Die MX-Edit Bibliothek**

Die MX-Edit Bibliothek beinhaltet die User und Factory Programme die sich derzeit in ihrem MX300 befinden. Laden sie das MX-Edit Programm über ihre USB (oder MIDI) Verbindung zum MX300, schreibt die Bibliothek alle Informationen und Einstellungen in den MX-Edit Editor, die sich im physischen Speicher des MX300 befinden.

Um Programme die sich im Bibliotheks Fenster befinden zu öffenen klicken sie in das Schaltfläche es MX300 Symbols oben links. Danack öffnen sie durch einen Doppelklick die Liste der Werks oder der Benutzerprogramme. Die Werksliste ist immer die gleiche, das sie diese Programme nicht überschreiben können. Die Benutzer Programme sind die verfügbaren Presets die sich auch im MX300 befinden.

Die Bilbliothek kann mehrer MX300 Einheiten zur gleichen Zeit verwalten. Jede Einheit die der Bibliothek angebunden ist besitzt einen eigenen Namen und ein eigenes Symbol neben der Toolbar (unterhalb des Menüs). Um ein Programm zu laden, klicken sie einfach nur in das entsprechende Symbol.

#### **Das Editieren eines Programmes**

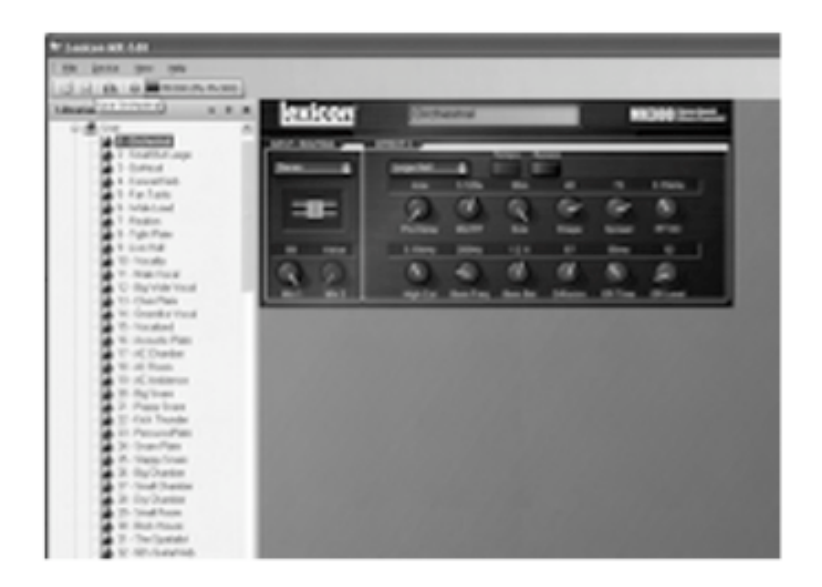

Um ein Programm zu öfnnen folgen sie einem der folgenden Schritte: - Öffnen sie ein User oder Factory Programm, indem sie in der MXEdit Bibliothek die Programm Nummer doppelklicken

- Um ein Programm zu öffnen, das sie in der MX-Edit

Bibliothekabgespeichert haben, es aber nicht in der Liste sehen, befolgen sie diese Schritte: klicken sie **File** und wählen sie **Open Program** . Der voreingegebene Pfad wird im **My Documents** Ordner (oder auch dem letzten Ordner in dem ein Programm geöffnet wurde) nach dem Programm suchen. Haben sie es gefunden klicken sie es doppelt um es zu öffnen.

- Um ein Programm zu öffnen das gerade am MX300 anliegt, wählen sie **Open Current Program** im **Device** Menü. Dies hat zur Folge das alle Einstellungen und Parameter des MX300 in ihr Editor Programm übertragen werden.

#### **Der MX-Edit Programm Editor**

Der MX-Edit Programm Editor lässt sie schnell und einfach alle Programme und Parameter die im MX300 oder ihrem Computer gespeichert sind, übersehen, editieren und vergleichen.

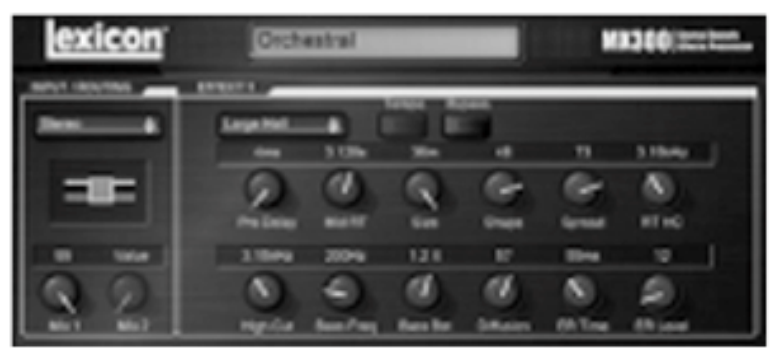

Der MX-Edit Editor gibt ihnen die gleiche Kontrolle und Funktionalität der Vorderseite des MX300, mit Ausnahme der **Eingangsregler** und der **System** Funktionen.

Alle Änderungen die sie im aktiven Programm vornehmen werden in Echtzeit auf das MX300 übertragen. Das MX-Edit und das MX300 sind komplett interaktiv, so werden Veränderungen die sie auf der Vorderseite des MX300 vornehmen natürlich auch in Echtzeit im MX-Edit vorgenommen.

Sobald sie ein Programm öffnen, wird der MX-Edit Editor mit dem ausgewählten Programm auf den neusten Stand gebracht. Sie sehen den Programmnamen in der entsprechen Liste oben im Editor. Die Einstellungen des geladenen Programms werden in die entsprechenden Parameter Knöpfe übertragen und werden in das MX300 geladen.

#### **Signalverbindungsoptionen**

Um die Verbindungen des MX300 abzuändern, führen sie einen Linksklick im **Routing** Knopf im **Input/Routing** Kontrollfeld aus. Eine Liste der Verbindungsoptionen des MX300 erscheint. Ein Häkchen indiziert die anliegende Verbindung. Heben sie eine Option hervor, wählen sie sie mit einem Linksklick aus, um sie zu laden und zu aktivieren. Ein Verbindungsdiagramm erscheint neben dem Routing Feld und die Verbindungsart wird im Feld benannt.

#### **Reverb/Effekt Auswähl Knöpfe**

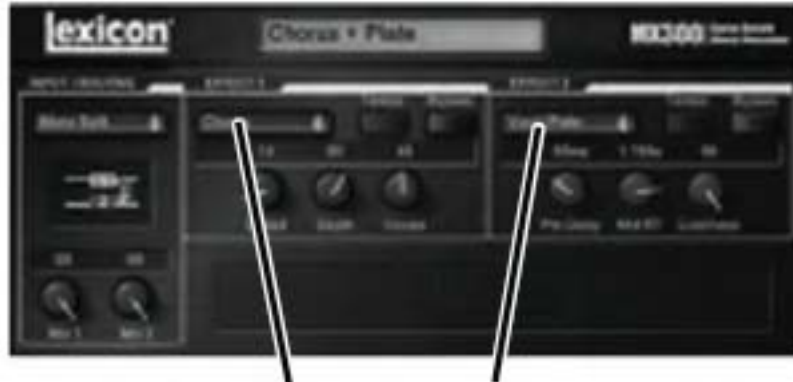

Reverb/Effekt Auswahlknöpfe

Um einen Reverb oder einen Effekt im Prozessor 1 oder im Prozessor 2 zu verändern klicken sie in die Pop-up Menüs die sie im obigen Schaubild sehen. Nun wird eine Liste der verfügbaren Reverbs oder Effekte erscheinen. Der aktuelle Effekt ist durch ein Häckchen markiert. Um einen neuen Effekt zu laden müssen sie ihn nur markieren und dann anklicken. Der Name des neuen Effektes erscheint nun im Pop-up Menü und die Knöpfe des MX-Edits ändern sehr wahrscheinlich ihre Position,

evtl sogar das Layout und ihre Anzahl, jeweils abhängig vom Effekt der aufgerufen wurde.

#### **Das Einstellen der Knöpfe**

Um Änderungen im MX-Edit vorzunehmen gibt es drei Möglichkeiten die alle einfach und intuitiv zu bedienen sind:

#### **Maus – Drehbewegung**

Positionieren sie ihren Cursor am äusseren Rand des jeweiligen Knopfes und halten sie den Rand mit der Maus fest. Die weisse Indikatorlinie des Knopfes wird nun auf die Position der Maus springen. Sobald sie die Maus bewegen wird der Knopf folgen und somit den Wert ändern. Um feinere Einstellungen vorzunehmen, halten sie den Cuirsor am Rand des Knopfes weiter fest aber bewegen sie die Maus von knopf weg. Die weisse Linie wird weiterhin dem Cursor folgen, egal wie weit sie vom Knopf entfernt sind. (Diese Aktion bezieht sich natürlich nicht auf Macintosh Computer, hierbei müssen sie die Option Taste drücken um die feineinstellungen vorzunehmen).

#### **Maus – Hoch/Runter**

Bewegen sie ihren Curser über die Mitte des Knopfes. Der Knopf wird nun hervorgehoben und der Cursor wechselt in einen Doppelpfeil der nach oben und nach unten zeigt. Durch klicken und durch halten, verschwindet der Cursor. Bewegen sie jetzt die Maus nach oben erhöhen sie den Wert, nach unten bewegt verringern sie den Wert. Für schnelle Änderungen drücken sie den Ctrl Key an der Tastatur und halten sie ihn gedrückt während sie die Maus bewegen. Diese Aktion multipliziert die veränderbaren Werte mit dem Faktor 10 (nur bei Windows).

#### **Pfeiltasten**

Heben sie einen Knopf hervor und wählen sie ihn aus durch anklicken. Benutzen sie den Pfeil der nach oben oder nach rechts zeigt um den Wert des Knopfes zu erhöhen, den Pfeil der nach unten oder links zeigt um den Wert zu verringern. Dies ist ein sehr effektiver Weg um kleinere Änderungen an den Parametern vorzunehmen. Wollen sie grössere Schritte machen wiederholen sie die eben beschriebene Aktion lediglich mit der Ctrl Taste zusätzlich gedrückt (dies multipliziert die jeweiligen Schritte mit dem Faktor 10).

#### **Tempo**

Sobald eines der Delays des MX300 ausgewählt ist, wird der Tempo Knopf für diesen Prozessor aktiv und beginnt im Tempo des Delays (Viertelnoten) zu blinken. Das Tempo wird in Millisekunden angezeigt und ein Notenwert erscheint neben der angezeigten Delayzeit. Sobald der Delayzeit Parameter eingestellt ist, und sie eine exakte Zeiteinteilung in Abhängigkeit des Blinkrhythmusses eingegeben haben, sehen sie einen Notenwert (Z.Bsp 1/16 oder punktierte 1/8 Notenwerte) neben der Zeitangabe. Der Tempo Knopf blinkt weiterhin im Originaltempo, während das Delay Tap in der Geschwindigkeit der angezeigten Delayzeit erscheint.

Um den Tempo Wert zu verändern, platzieren sie ihren Cursor über den Tempo Knopf und klicken sie diesen Knopf zweimal im Takt an, genauso wie am Tempo Knopf am MX300. Die Tempo Knöpfe am MX300 und im Editor werden nun im neuen Tempo blinken. Sofern ein anderer Effekt als ein Delay in den Prozessor geladen ist, ist der Tempo Knopf fast unbeleuchtet und ausserdem inaktiv.

#### **Bypass**

Um den Bypass zu aktivieren (und somit den angewählten Effekt auszuschalten), bewegen sie ihren Cursor über den Bypass Knopf und klicken sie einmal.

#### **Programm Name**

Um einen neuen Namen dem Programm zu geben, oder es umzubenennen, klicken sie in das Feld in dem der Name erscheint. Das Feld wird nun hervorgehoben und sie können den vorhandenen Namen abändern oder überschreiben.

#### **Das Absichern von Programmen**

Sobald sie irgendwelche Änderungen in einem Programm vornehmen, erscheint ein Stern oben im Rahmen ihres Fensters (\*). Die LED am Store Knopf am MX300 leuchtet ausserdem auch, um ihnen anzuzeigen, dass sie eine Änderung gegenüber dem geladenen Programm vorgenommen haben.

Um ein Programm zu sichern wählen sie **Save** oder **Save As** und benennen sie das Programm. Werksseitig eingestellt, werden alle Programme im Ordner **My Documents** gespeichert. Um einen alternativen Speicherplatz auszuwählen, wählen sie lediglich einen anderen Ordner aus, oder kreieren sie einen anderen Ordner, in welchem sie ihre MX300 Daten speichern wollen. (Zum Beispiel: **C:/Documents and Settings/username/My Documents/MX300** 

**Presets**). Klicken sie **Save** um diesen Prozess abzuschliessen.

Sie können ein Programm aber auch sichern indem sie einfach das Editor Fenster schliessen. Sobald irgendeine Veränderung am Originalprogramm vorgenommen wurde, erscheint eine Dialog Box die sie auffordert die gemachten Änderungen im Programm zu sichern. Klicken sie **Yes** sofern sie die Änderungen behalten wollen, **No** sofern sie die Änderungen nicht sichern wollen. Mit **Cancel** kehren sie zum Editor Fenster zurück. Benutzen sie diese Methode der Datensicherung überschreiben sie das vorliegende Programm. Um das Programm zu sichern und mit einem neuen Namen zu versehen, klicken sie **File** und dann **Save As**.

Den Programmen des MX300 wurden die Dateierweiterungen .MX300p gegeben. Sie können diese Dateien kopieren, bewegen, an Emails anhängen – eigentlich alles was sie mit Standard Dateien auch machen können. Diese Dateien sollten jedoch ausschliesslich mit dem MX-Edit Editor geöffnet werden, um eine etwaige Beschädigung zu vermeiden.

#### **Das Abspeichern von Programmen**

Um ein Programm in die User Programm Liste abzuspeichern (die das Äquivalent zum physischen Speicher im MX300 darstellt) öffnen sie zunächst das Programm, das sie zu speichern beabsichtigen. Nun da der Editor geöffnet ist klicken sie **Device** und dann **Store**. Das **Store to Device** Dialog Fenster öffnet sich. Hier können sie bestimmen wie sie ihr neues Programm benennen und an welchem Programmspeicherplatz sie es speichern.

Bitte beachten sie, dass wenn sie ein Programm auf diese Weise speichern, dass sie das Programm das vorher auf diesem Programmspeicherplatz war, überschreiben, und zwar im MX-Edit und im MX300. Um diese Prozedur abzubrechen klicken sie **Cancel** oder schliessen sie das **Store to Device** Dialog Fenster.

Um einem User Programm in der Bibliothek einen neuen Namen zu geben, führen sie einen **Rechtsklick** auf den Namen im Editorfenster, wählen sie **Rename**, tippen sie den neuen Namen ein und schliessen sie den Vorgang ab indem sie **Enter** auf ihrer Tastatur drücken.

Da sie Factory Programmspeicherplätze niemals überschreiben oder löschen können, können sie an diesen Speicherplätzen auch keine Programme ablegen oder diese Programme umbenennen. Sie können zwar diese Programme abändern, der Vorgang ist jedoch nur temporär. Wollen sie die Veränderungen behalten müssen sie das Programm in den Userspeicherplätzen abspeichern.

#### **Die Archivierung**

Die komplette Datensicherung ihres MX300 per Archivierung ist sehr wichtig und nützlich, wollen sie den kompletten neuesten Stand ihres MX300 erhalten. Sobald sie diese Prozedur vornehmen, werden alle Presets und die globalen Einstellungen an ihren Computer gesendet und dort gesichert. Sobald sie diesen Datensatz wieder in das MX300 zurückführen kehrt ihr MX300 genau zu dem Zustand zurück, in dem sie es gesichert haben. Somit haben sie nicht nur die Möglichkeit von ihrem MX300 eine komplette Sicherungsdatei anzulegen, sie können diese Funktion auch dazu benutzen um bestimmte Anwendungen für verschiedene Anwendungszwecke abzuspeichern. Sie wollen zum Beispiel ihr MX300 für ihren Auftritt am Wochenende konfigurieren, haben aber noch alle Studiopresets geladen – machen sie ein Back-up der Studiopresets und laden sie evtl vorhandene Live Presets. Benutzen sie die Back-up Funktion des MX300 um alle Einstellungen des MX300 zu archivieren, nun können sie alle Presets und Programme abändern und ihren gegenwärtigen Anforderung anpassen ohne zu befürchten dass eines ihrer "alten" Programme oder eine ihrer "alten" Einstellungen verloren geht.

Um diesen Vorgang zu aktivieren, klicken sie in **Device** und wählen sie **Backup**. Eine Warnung erscheint nun, die sie darauf hinweist, dass dieser Vorgang einige Minuten (je nach Datenmenge) dauern kann, und ob sie fortfahren wollen. Um den Vorgang abzubrechen klicken sie **Cancel**, oder schliessen sie wahlweise diese Dialogbox. Um den Vorgang fortzuführen klicken sie **OK**. Eine Verlaufsanzeige am Fusse des MX-Edit Fensters, zeigt ihnen das der sogenannte Bulk Dump (die kompletten Daten werden gesammelt und in einer Datei an den Computer geschickt) gerade läuft. Sobald alle Daten des MX300 gesichert sind erscheint eine Dialogbox die sie zum sichern auffordert (**Save**). Der werksseitig eingestellte Namen der Sicherungsdatei ist der Tag und das Datum (z.Bsp. **Backup Wednesday Januar 24, 2007**), während die Datei selbst die Dateierweiterung .mx300a (MX300 Archivierungsdatei) bei Windows und Mac trägt. Klicken sie **Save** um die Sicherungsdatei zu speichern.

Um die Sicherungsdatei wieder zu laden, klicken sie **Device** und wählen sie dann **Restore**. Wählen sie die gewünschte Sicherungsdatei und klicken sie **Open**. Das MX-Edit schickt die Daten nun in ihr MX300. Diese Daten ersetzen die anliegenden Daten im MX300. **Anmerkung:** Es ist ratsam jedes Mal nach einer Session eine Sicherungsdatei anzufertigen.

### **Benutzen sie das MX300 als Hardware Plug-In**

Das MX300 wird mit VST und Audio Units Software ausgeliefert, was ihnen wiederum erlaubt das MX300 als Hardware Plug-In zu nutzen. Nun haben sie Zugriff auf klassische Lexicon Hälle und Effekte, eingebunden in ihre Aufnahmesoftware, mit "total recall" und voller Automation – und das alles ohne ihren CPU zu belasten! Die Benutzung der VST und Audio Units Komponenten funktioniert genauso wie mit jedem handelsüblichen Plug-in über einen Editor (DAW). Die Ausnahme hierbei ist lediglich, dass das Audiosignal durch den Prozessor des MX300 geführt wird.

#### **Minimale System Vorraussetzungen Audio**

I/O Hardware mit einem Minimum von zwei Eingängen und vier Ausgängen.

#### **Windows**

P-III, 500MHz oder schneller, WinXP Service Pack 2 oder höher, nebst einer VST kompatiblen Recording Software.

#### **Mac**

OSX10.4 oder höher nebst einer VST oder Audio Units kompatiblen Recording Software.

#### **Das Installieren des MX-Edit VST Hardware Plug-Ins**

**Anmerkung:** Sofern sie schon die MX-Edit Software installiert haben (für Mac oder Windows), haben sie auch die VST und die Audio Units Sotware installiert. Überspringen sie einfach die nun folgende Sektion.

#### **Für Windows XP User**

Um die Software zu installieren, legen sie die mitgelieferte Disc in ihr CD-ROM Laufwerk und folgen sie den Anweisungen die auf ihrem Bildschirm erscheinen. (Sofern die Autorun Datei deaktiviert sein sollte, suchen sie die Datei setup.exe auf der mitgelieferten Disc)

#### **Für Mac User**

Um die Software zu installieren, legen sie die mitgelieferte Disc in ihr CD-ROM Laufwerk, klicken sie die Datei MX300.dmg doppelt um das Installationsprogramm zu entpacken und zu starten und folgen sie dann den Anweisungen die auf ihrem Bildschirm erscheinen.

#### **Das MX300 anschliessen USB Anschluss**

Stellen sie sicher dass das MX300 angeschaltet ist und an ihren

Computer mittels eines Standard USB Kabels angeschlossen ist. (Für Windows User: Bitte versichern sie sich dass das USB Kabel sich im gleichen Port befindet den sie auch bei der Installation benutzt haben).

#### **Audio Anschlüsse**

Damit sie das MX300 als Hardware Plug-In verwenden können, muss ihr Computer oder ihr Audiointerface des Computers, über mehrere Ein- und Ausgänge verfügen, um mindestens zwei Kanäle zum MX300 und zurück zum Computer zu schicken, und um die Signale vom MX300 abzuhören.

Damit sie niedrigere Latenzzeiten und die beste Audioqualität erhalten, wird empfohlen, dass sie ihr MX300 an das Audiointerface ihres Computers über die S/PDIF Ein- und Ausgänge anschliessen. Sollte ihr Audiointerface am Computer keine S/PDIF Ein- und Ausgänge haben, oder sie benutzen diese Ein- und Ausgänge für eine andere Geräteeinheit, können sie das MX300 auch über die analogen Ein- und Ausgänge ihres Computers anschliessen.

**Wichtig:** Das MX300 verarbeitet digitale Audiosignale mit einer Samplingrate von 44,1KHz oder 48KHz. Schliessen sie kein digitales Gerät an die digitalen S/PDIF Eingänge des MX300 an die eine andere Samplingrate (wie z.Bsp 96KHz) besitzen. Dies könnte unvorhersagbare Konsequenzen haben. Bitte stellen sie sicher, dass ihr Recording Projekt mit einer Samplingrate von 44,1KHz oder 48KHz läuft um Probleme zu vermeiden.

#### **Die Konfiguration der Software**

Weil Audio im Prozessor des MX300 bearbeitet wird und nicht in ihrem Computer, müssen sie ihr DAW (Digital Audio Workstation oder ihre Recording Software) so einstellen dass die Audiosignale zum MX300 fliessen und wieder zurück zu ihrem Computer.

Viele DAW haben eingebaute Konfigurationen für diese Anwendung. Bitte lesen sie in der Bedienungsanleitung ihrer Software nach, um mehr Information über externe Verbindungsoptionen zu erfahren.

**Steinberg Cubase SX** User: Lesen sie den Abschnitt der "External FX" Information.

Logic Audio User: Lesen sie die Sektion über "I/O Plug-Ins".

**Cakewalk Sonar User: Lesen sie die sektion über "Adding Send/Return** Effects to a Bus".

Sollte ihre Software keine spezifische Information über dieses Thema

enthalten, stellen sie die Verbindungen einfach selber her. Jede Aufnahme Plattform wird ein wenig von einer anderen variieren, das Prinzip ist jedoch jedes Mal das Gleiche.

#### **Einen Send und Return Signalweg einrichten:**

1. Erschaffen sie einen Stereoweg/Bus der sich von ihrem Hauptweg (Master/Main Bus) unterscheidet.

2. Führen sie diese Wege zu den Ausgängen ihres Audiointerfaces, die wiederum an ihr MX300 angeschlossen sind (entweder die S/PDIF oder die analogen Ausgänge).

3. Schicken sie in ihrer VST oder Audio Units Effects Routing Option die Effekt Sends ihres MX300 auf den oben im Punkt 1 erwähnten Stereo Bus.

4. Nun müssen sie noch zwei Audiospuren erschaffen, die an die Ausgänge

des MX300 angeschlossen sind (in dem Fall an die Eingänge ihres Audiointerfaces an die die Ausgänge des MX300 angeschlossen sind). 5. Verbinden sie diese Spuren mit den Main Bus (Master).

Sofern sie diese Schritte korrekt befolgt haben, führt beim Öffnen eines Beispiels des MX300 Plug-ins, dessen Audio-Pfad zu dem Bus Paar, das sie eingerichtet haben und das Audiosignal zum MX300 sendet. Das verarbeitete Audiosignal wird dann vom MX300 durch die Eingänge ihrer Audio-Hardware zu den zwei Audiospuren gesendet, die Sie in Schritt 4 eingerichtet haben, und durch den Main Mix Bus abgehört, genau wie bei jedem Audio oder Plug-in Effekt.

#### **Die Benutzung des MX300 Plug-In Fensters**

Öffnen Sie in Ihrer DAW das Lexicon MX300 Plug-in. Ein Beispiel des Programmeditor Fensters wird angezeigt. Sie können die MX300 Plug-in Software wie jedes andere Plug-in verwenden: Session Abruf, Automatisierung - alles funktioniert wie bei jedem anderen VST oder Audio Unit Plug-in. Der Hauptunterschied ist, dass die Audio-Verarbeitung im MX300 anstatt in Ihrem Computer durchgeführt wird. Und da der MX300 ein physisches Gerät ist, können sie nur ein Version des Plug-in Fensters öffnen. Wenn Sie versuchen, mehr als ein Plug-in Fenster zu öffnen, wird die untenstehende Meldung angezeigt.

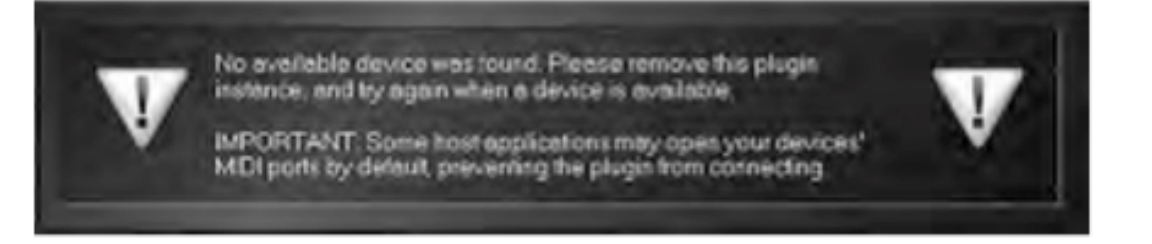

Diese Meldung erscheint auch, sofern die MIDI Anschlüsse des MX300 von der DAW oder einer anderen Anwenung benutzt werden.

#### **Steuerungen**

Das MX300 Plug-in Fenster funktioniert ähnlich wie das auf Seite 37 beschriebene MX-Edit Programmeditor Fenster.

### **MIDI Implementation Tabelle**

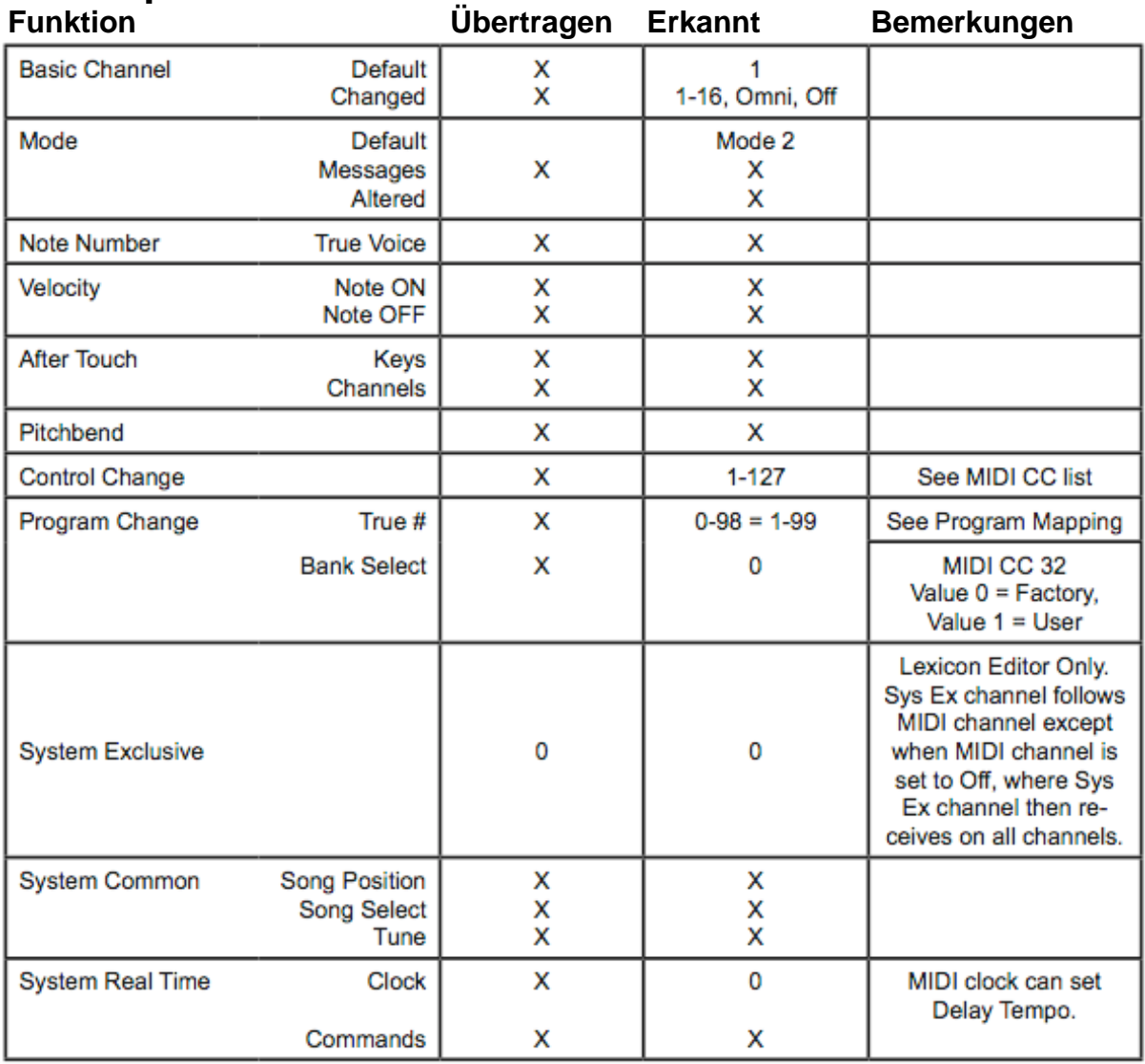

#### **0 = Ja Mode 1: OMNI ON, Poly Mode 2: OMNI ON, MONO X = Nein Mode 3: OMNI OFF, Poly Mode 4: OMNI OFF, MONO**

### **MIDI CC Karte** – *Verbindungen 1-4 Dual Stereo Effekte*

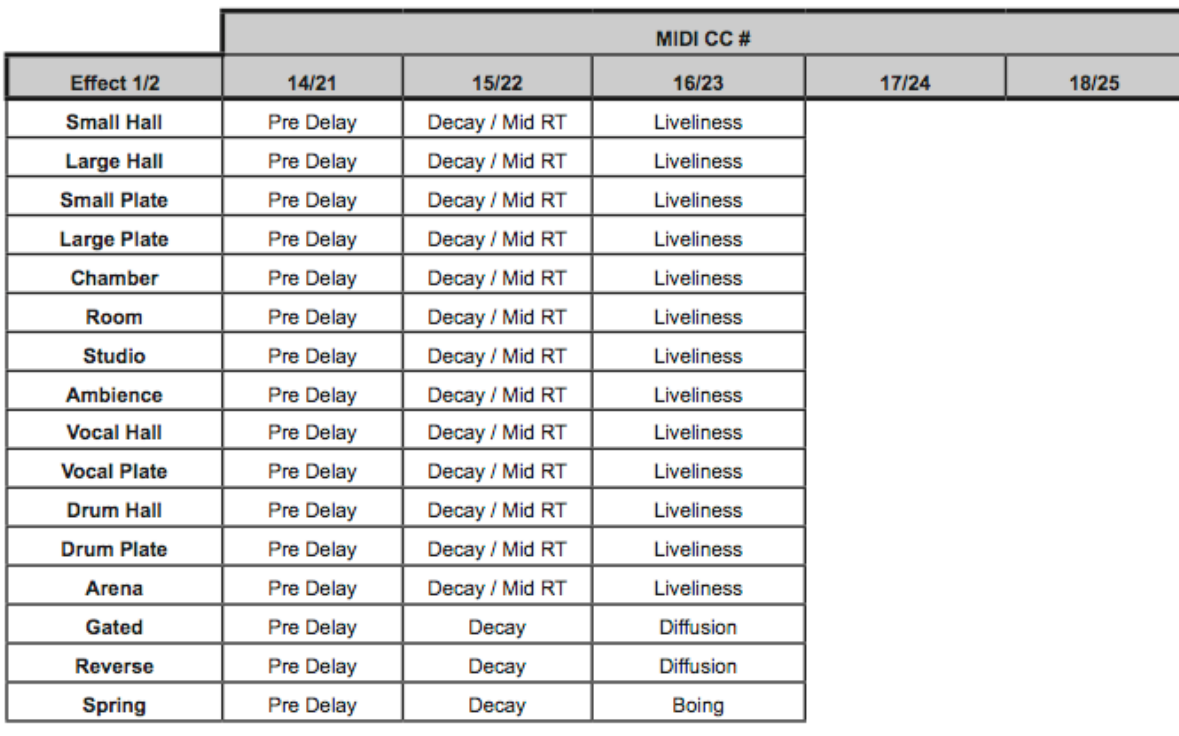

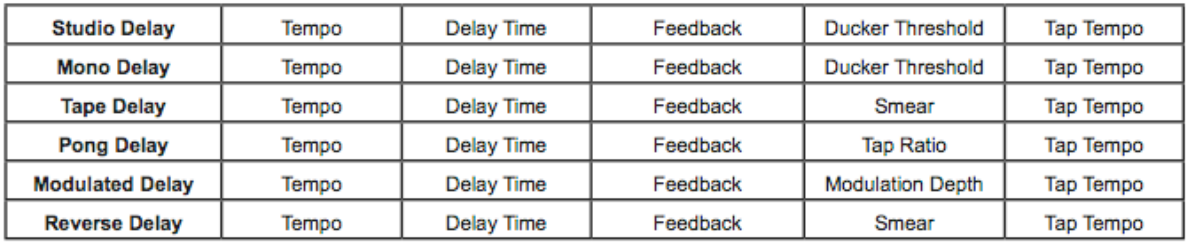

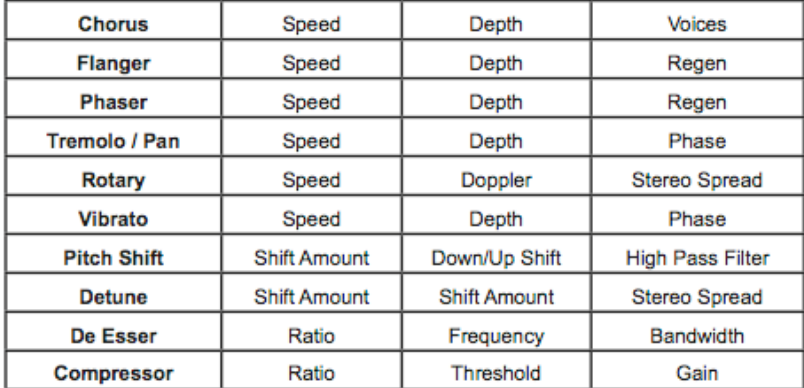

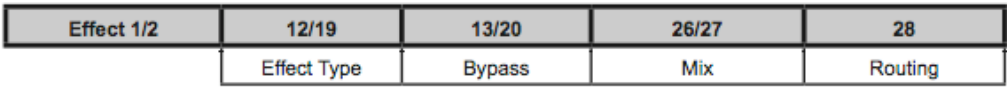

### **MIDI CC Karte –** *Verbindungen 5 Stereo Effekte*

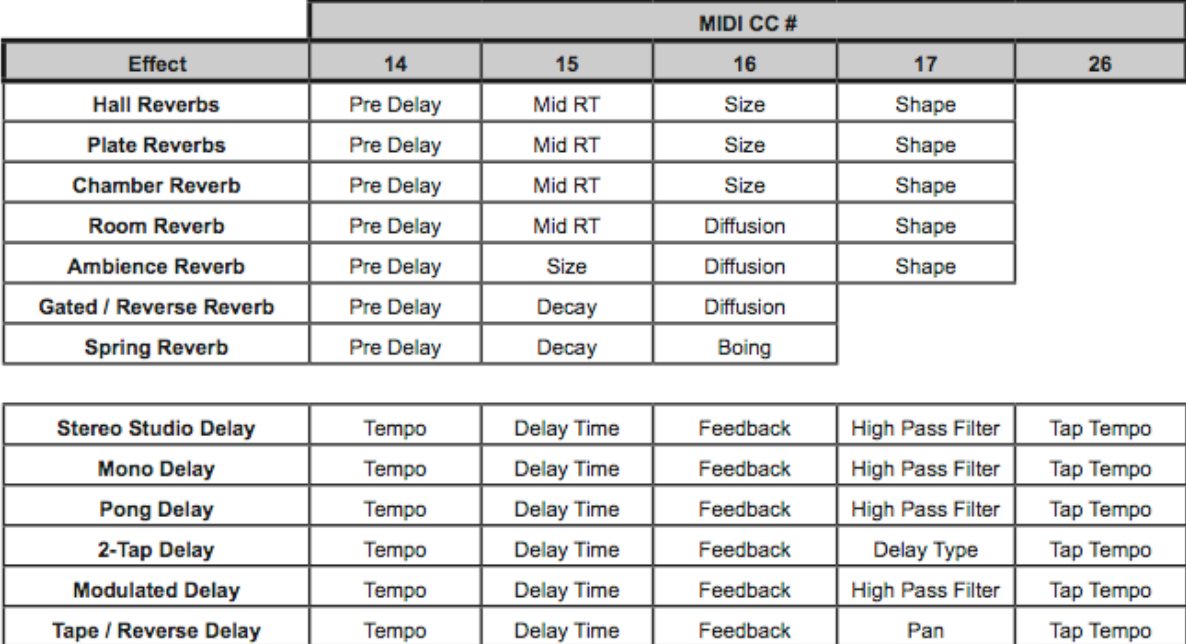

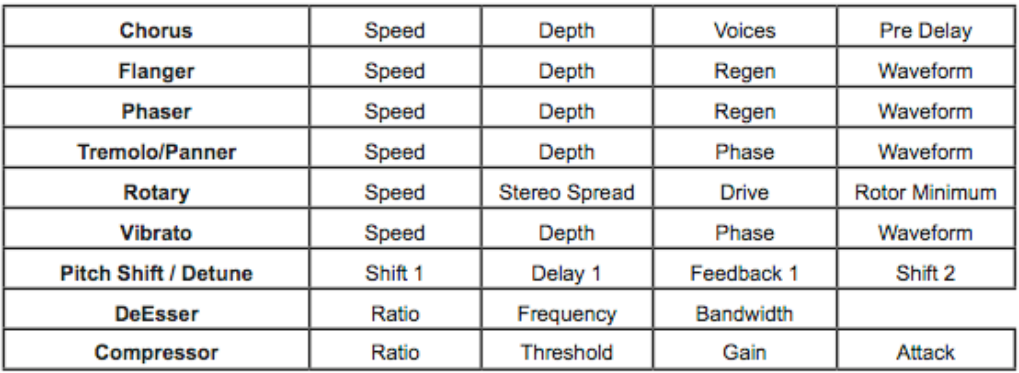

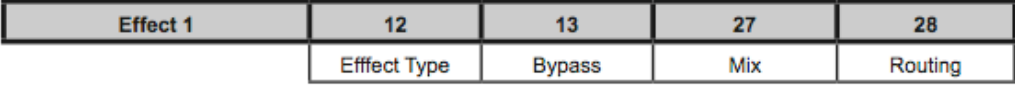

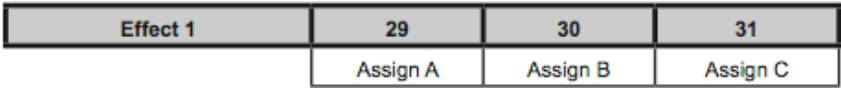

### **MIDI CC Karte –** *Verbindungen 5 Stereo Effekte*

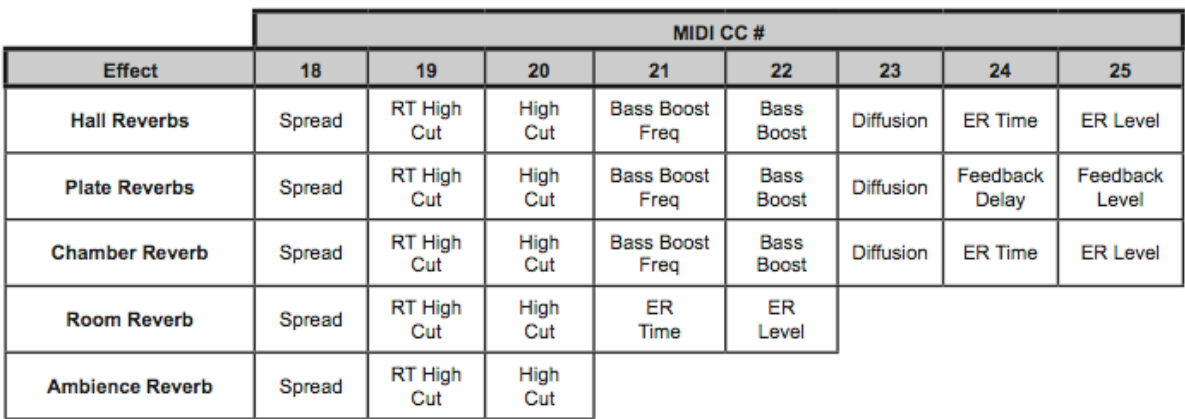

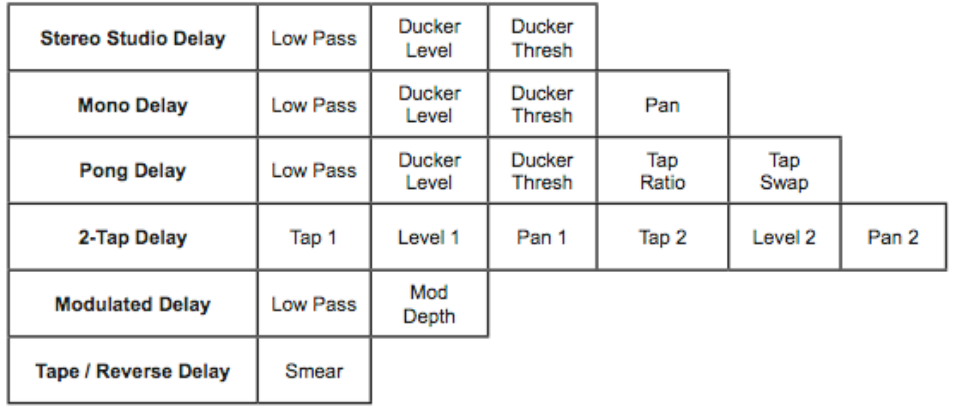

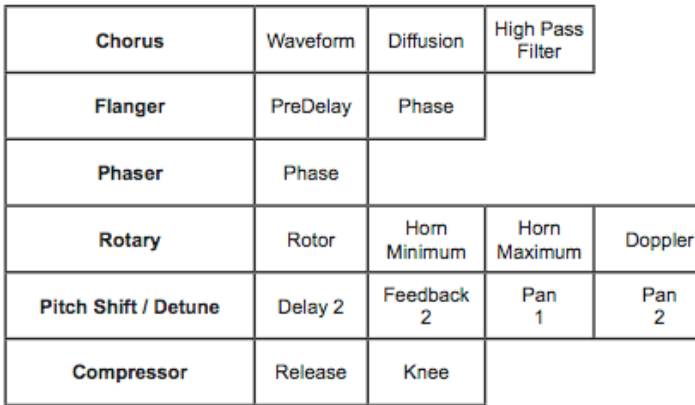

### **Programme**

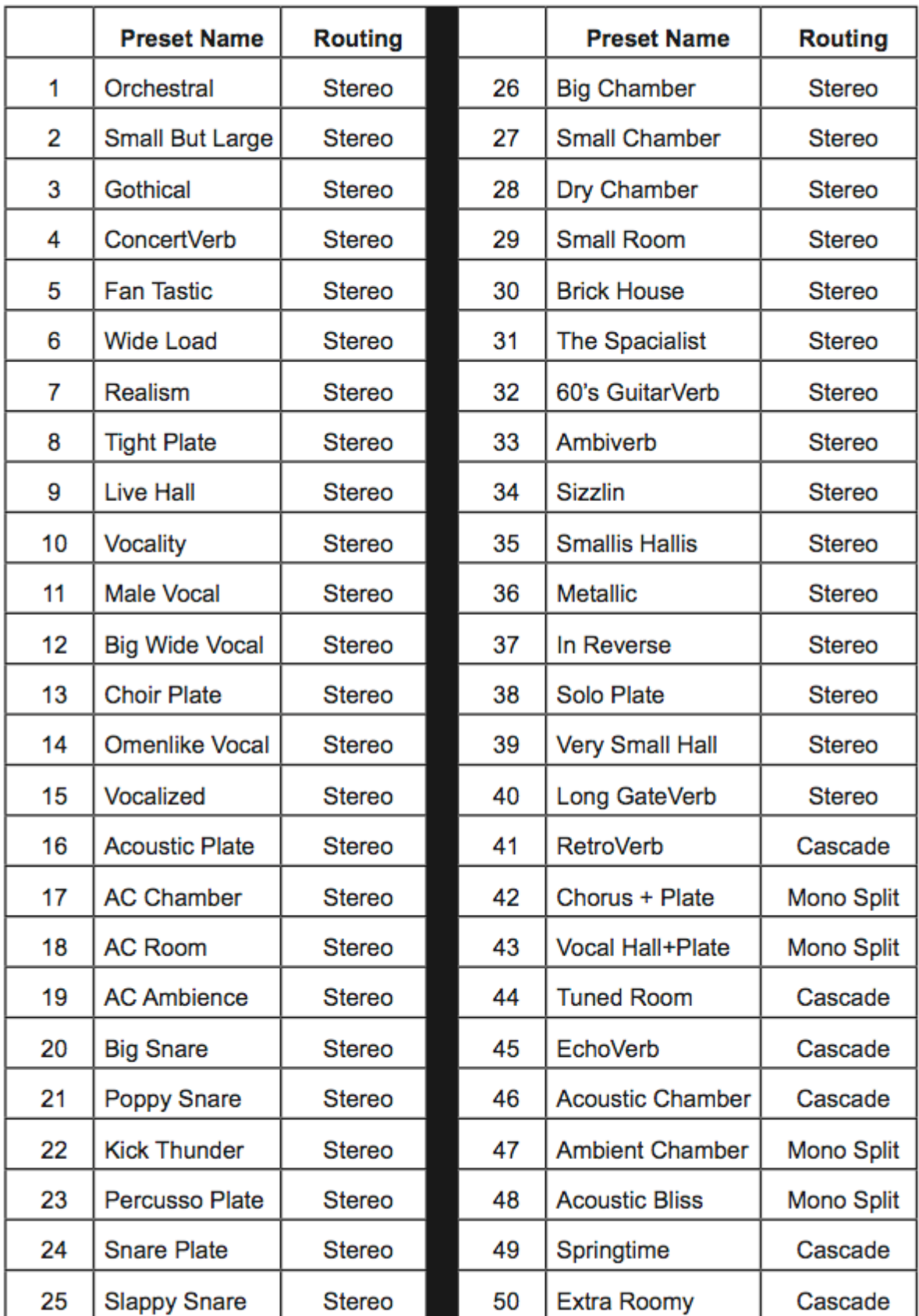

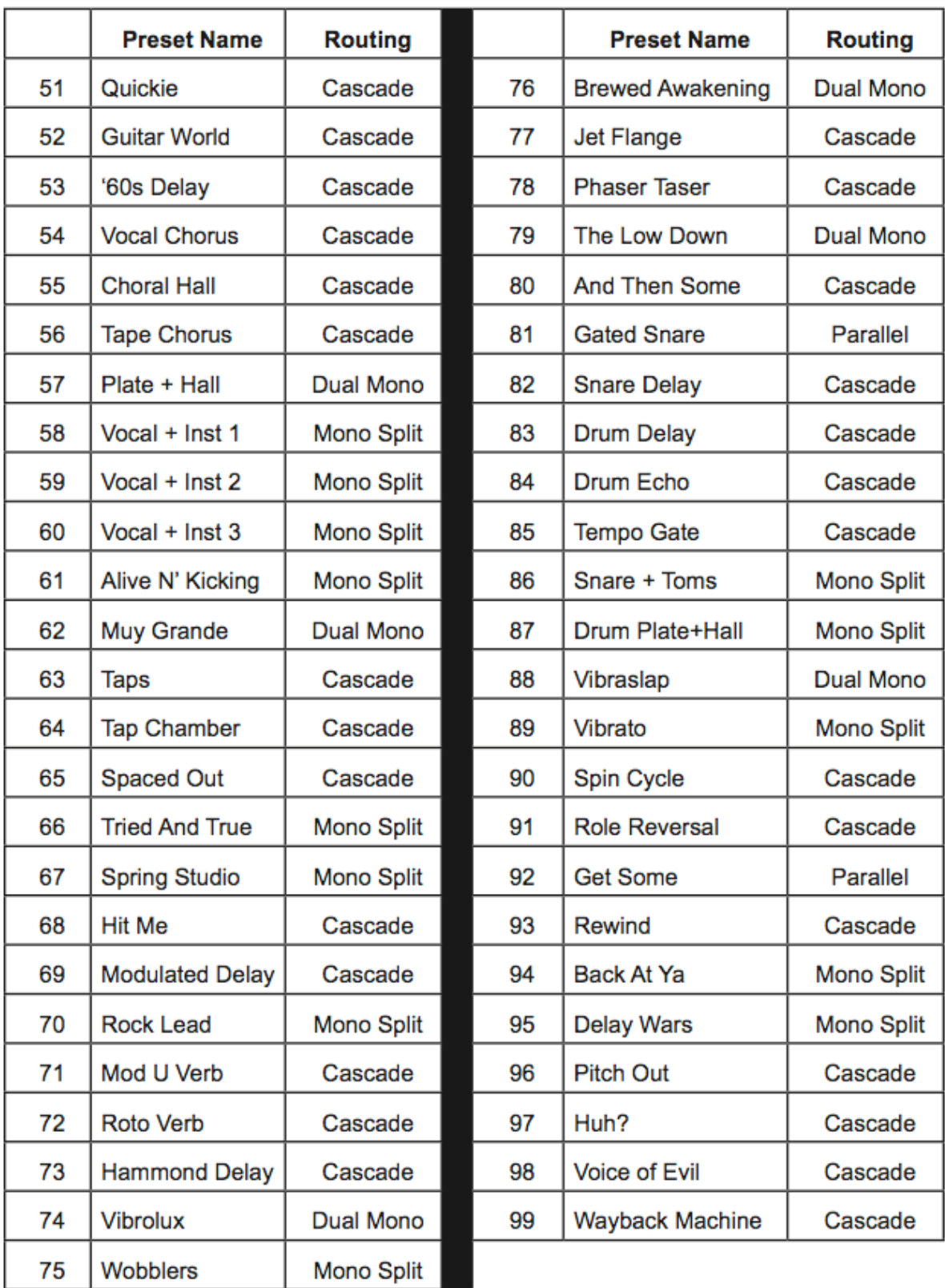

#### **Gerätemerkmale/Spezifikationen**

#### **Analoge Audio Eingänge**

Anschlüsse: jeweils zwei TRS und \_ symmetriert oder nicht symmetriert Impedanz: 50k Ohm sym. 25K Ohm nicht sym.

Eingangspegel: +4dBu nominal, +24 dBu maximal

A/D Konverter: 24-bit, 48KHz oder 44,1KHz, 128 faches Oversampling

#### **Analoge Audio Ausgänge**

Anschlüsse: : jeweils zwei TRS und \_ symmetriert oder nicht symmetriert Impedanz: 2k Ohm sym. 1K Ohm nicht sym.

Ausgangspegel: +4dBu oder -10dBV nominal (über die Software einstellbar) +24 dBu

maximal

A/D Konverter: 24-bit, 48KHz oder 44,1KHz, 128 faches Oversampling **Analoge Audio Leistung (Effekte in Bypass)**

Frequenzresonanz: 10Hz – 20KHz +0dB/-0,5dB

THD+N: <0,0019% 10Hz – 20kHz

Dynamischer Bereich: >109dB (A-klassifiziert) A/A

Übersprechverhalten: typisch < -80dB 20Hz – 20kHz

#### **Digitale Ein- und Ausgänge**

Anschlüsse: RCA phono (S/PDIF)

Format: S/PDIF 24-bit

Sampling Rate: 44,1kHz oder 48kHz

Prozessor Latenz: 3,7ms @ 48kHz

#### **Steuerungs Interfaces**

USB 1.0 für MX-Edit Editor Bibliothek und VST/Audio Units Plug-In MIDI: Ein/Ausgang 5 poliger DIN

Fusspedal: \_ TRS Klinke

#### **Allgemein**

Leistungsaufnahme: 117VAC oder 230VAC, 18Watt Ausmasse: 19"x1.75"x7.25"/\*6.375 (483x44x185mm/\*162mm) Gewicht: 5.8lbs (2,6Kg) \* die Knöpfe eingerechnet